# FAKTURIŠI ONLINE

Uputstvo za korisnike

Ver 05 20. jul 2021

DDD Solutions https://fakturisi.online

# Sadržaj

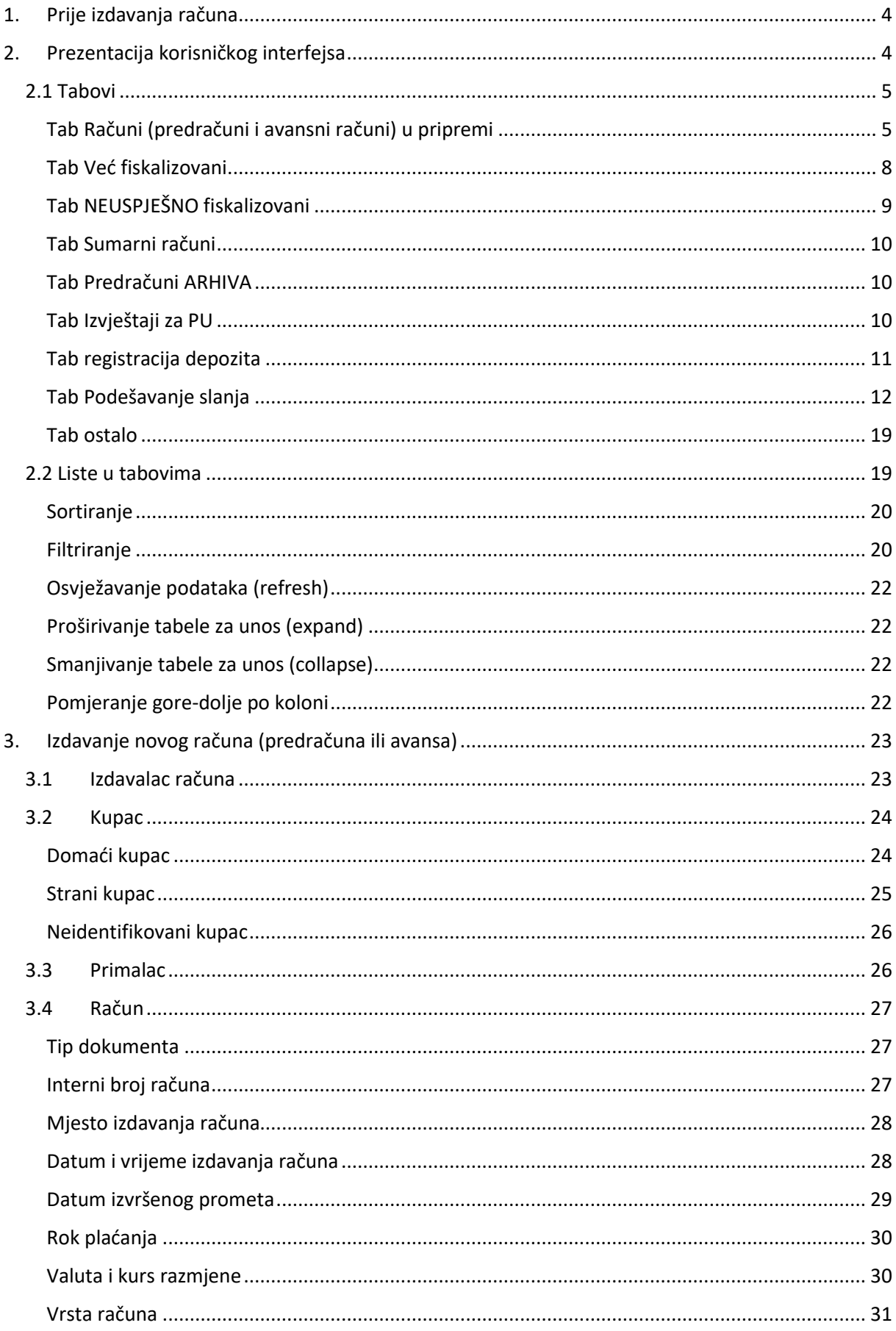

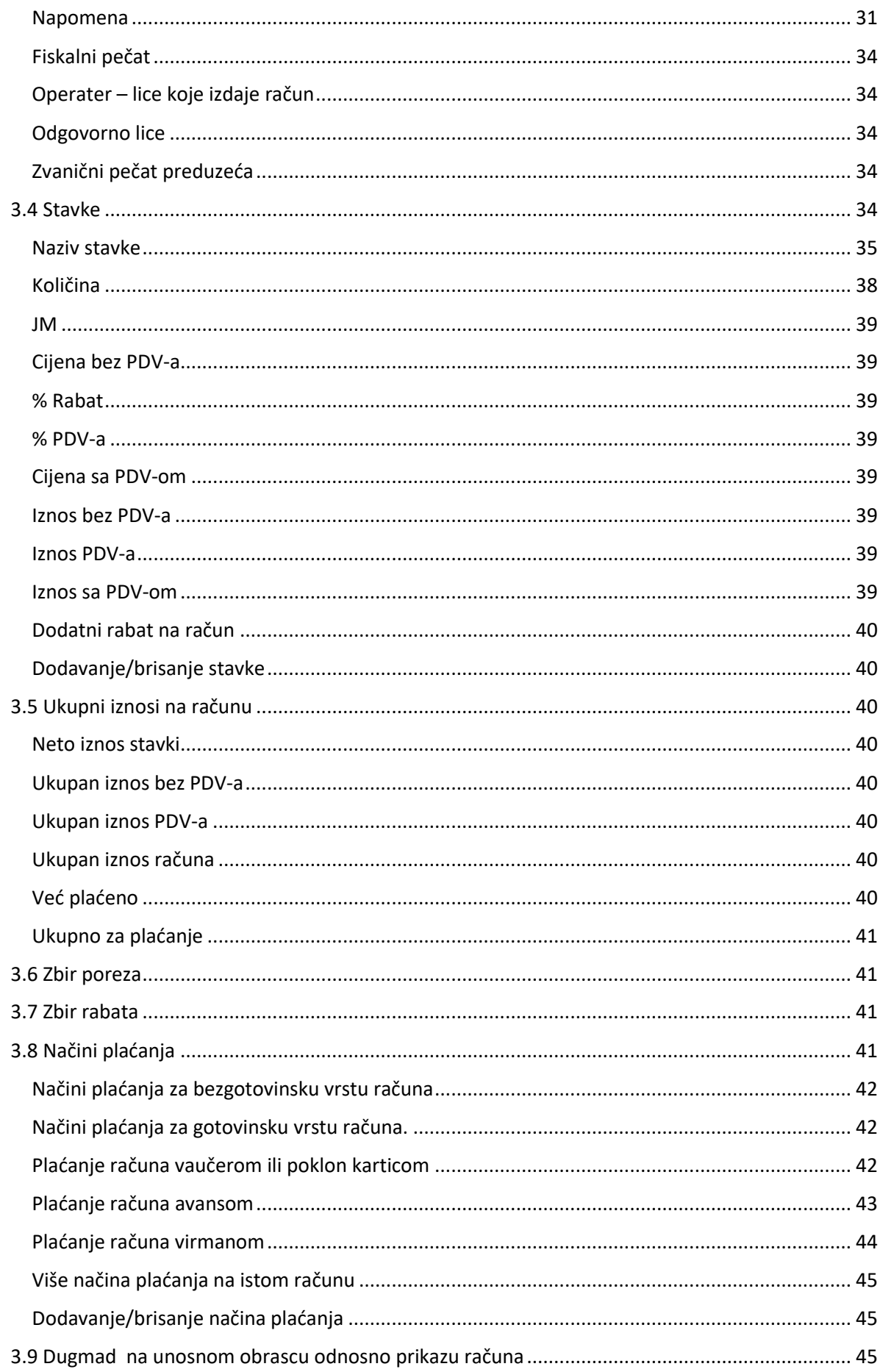

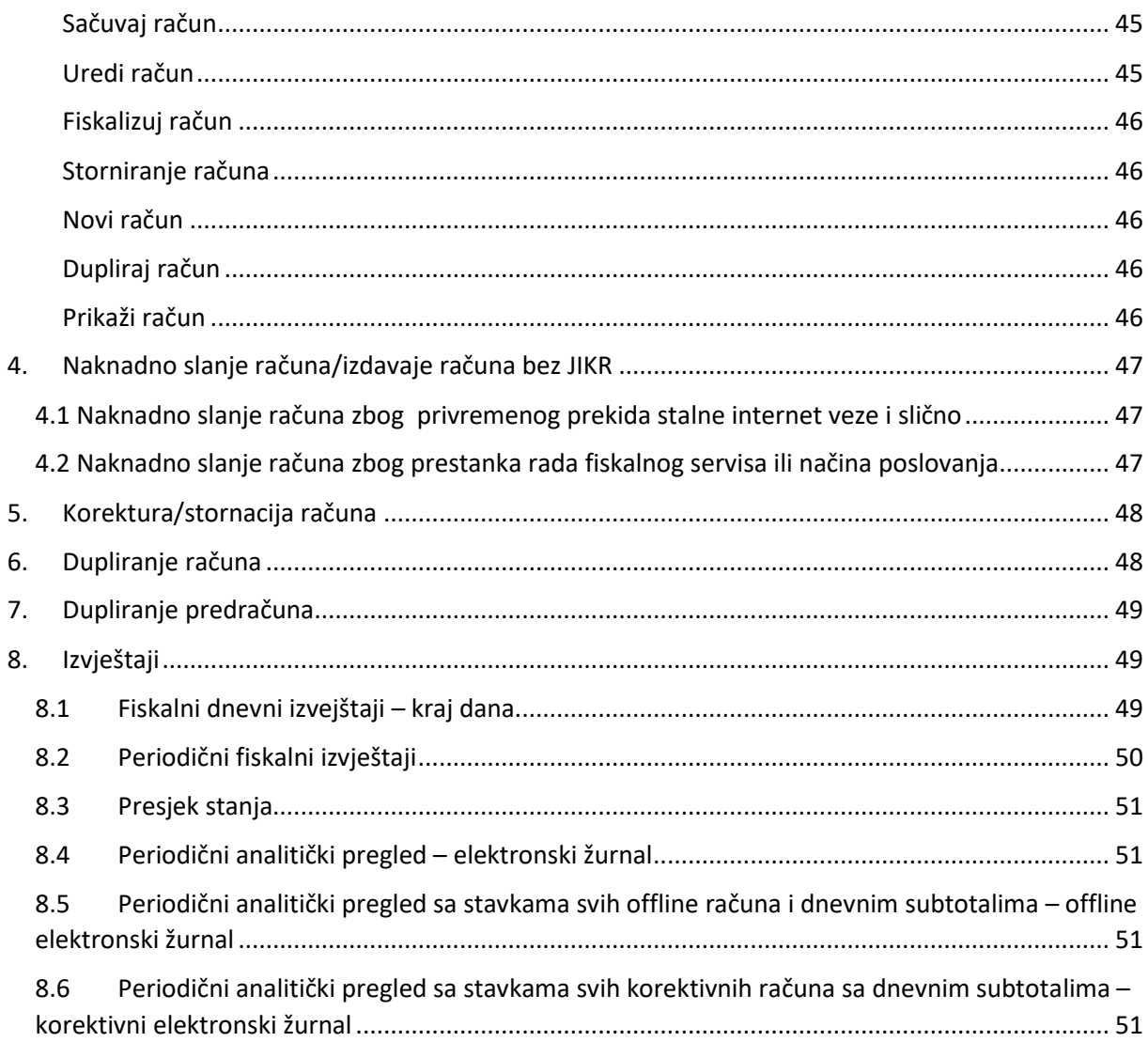

## **Uputstvo za upotrebu online usluge Fakturiši Online**

Online usluga omogućava izdavanje i fakturisanje više tipova dokumenata:

- Račun (običan račun)
- Avansni račun (račun za avansno plaćanje)
- Predračun (ponuda)
- Sumarni račun (još nije realizovano)

Usluga omogućava izdavanje fiskalizovanih računa poreskih obaveznika koji ne podliježu posebnim postupcima oprezivanja. Uslugu Fakturiši Online nije moguće upotrebljavati u pretraživaču Internet Explorer.

## <span id="page-4-0"></span>1. Prije izdavanja računa

Prije izdavanja računa, korisnici moraju prvo da se registruju u Registar Obveznika Fiskalizacije (ROF), a onda moraju, u SEP portalu Poreske uprave, da registruju poslovne prostore i operatere. **Uređaje registruju u postupku »Administracija«, a u SEP portalu ništa ne mijenjaju u vezi uređaja!!!!** Nakon toga korisnici moraju da registruju sebe i svoje preduzeće u uslugu za online fiskalizovanje na našoj web stranici [https://fakturisi.online,](https://fakturisi.online/) čime automatski dobijaju pravo pristupa postupku Administracija na web stranici [https://fakturisi.online/admin,](https://fakturisi.online/admin) gdje korisnici s pravima administratora moraju prvo da registruju korisnike online fakturisanja, da bi onda oni mogli da se prijave, korisničkim imenom i lozinkom u uslugu Fakturiši Online na web stranici [https://fakturisi.online](https://fakturisi.online/) i da počnu s fiskalizacijom računa.

U postupku Administracija administratori takođe moraju da unesu sve podatke preduzeća, poslovnih jedinica, operatera, uređaja i da u aplikaciju dodaju svoj sertifikat za fiskalizaciju ili mogu da ovlaste nas da mi dobijemo sertifikat u njihovo ime, pa da ga onda stavimo u aplikaciju umjesto njih.

## <span id="page-4-1"></span>2. Prezentacija korisničkog interfejsa

Aplikacija ima više tabova u kojima se nalaze računi u različitim stanjima:

- **Računi u pripremi** (Gdje kreirate nove račune, avansne račune ili predračune). Možete ih sačuvati i na njima raditi kasnije ili ih slati na fiskalizaciju ili, ako se radi o predračunima, u arhiv.

Ovdje se nalaze i svi računi koji zbog neke greške u računu ne bi mogli da se uspješno fiskalizuju, pa je softver odbio da ih pošalje u PU)

- **NEUSPJEŠNO fiskalizovani računi** (Računi koje ste već slali na fiskalizovanje, ali iz nekog razloga te račune nije bilo moguće fiskalizovati. U tom slučaju imate 48 sati da ponovo pošaljete račun u Poresku upravu (ali morate navesti razlog zbog kojeg ponovo šaljete račun). Račun ne smijete i ne možete više ispravljati, jer on već ima IKOF i ostale podatke, fali mu samo JIKR i vrijeme fiskalizacije.)

- **Fiskalizovani računi** (Na ovom tabu imate račune koji su uspješno fiskalizovani. Ako želite da promijenite fiskalizovan račun zbog neke greške ili povrata, onda morate da ga stornirate).

- **Korektivni računi** (Ovdje se nalaze svi računi koji su već bili fiskalizovani, pa su iz nekog razloga poništeni/stornirani i izdati novi.)

- **Sumarni računi /još nije realizovano/** (Na ovom tabu možete da kreirate sumarne račune od pojedinačnih računa sa načinom plaćanja »narudžba«)

- **Predračuni AHIV** (U arhivi predračuna sačuvani su svi predračuni/ponude. Iz predračuna možete dupliranjem dokumenata napraviti račun ili avansni račun te ga slati na fiskalizovanje u PU-u.)

**- Izvještaji za PU-u** (Na ovom tabu imate mogućnost pripreme svih izvještaja, koje zahtijeva PU)

#### <span id="page-5-0"></span>2.1 Tabovi

Tabovi su podijeljeni na dva dijela. U lijevom dijelu nalazi se unosni obrazac, odnosno prikaz računa a u desnom lista računa.

#### <span id="page-5-1"></span>Tab Računi (predračuni i avansni računi) u pripremi

Tab računi u pripremi podijeljen je na dva dijela. U prvom dijelu nalazi se **prikaz (obrazac za unos) trenutnog računa (predračuna ili avansnog računa) u pripremi,** a drugom dijelu nalazi se **lista svih računa (predračuna i avansnih računa)** u pripremi (znači sačuvani su, ali nijesu još fiskalizovani odnosno arhivirani ako su to predračuni).

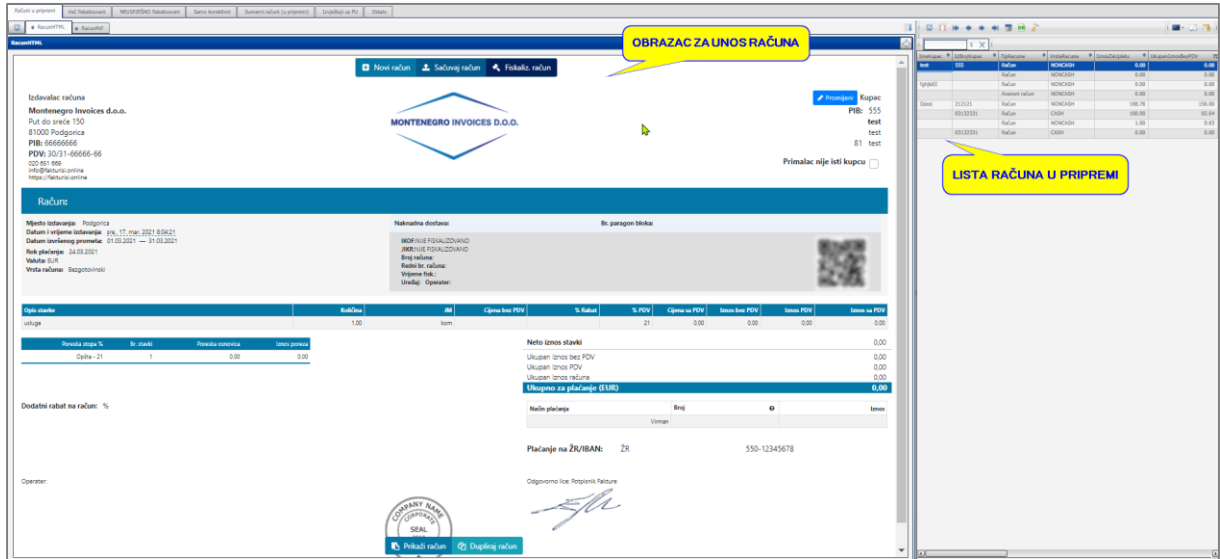

Slika: Obrazac za novi račun

Kada prvi put otvorite aplikaciju Fakturiši Online možete odmah početi sa izradom novog računa (avansa ili predračuna) u obrascu za unos. Lista svih računa u pripremi biće prazna dok ne sačuvate bar jedan račun. **Kako se pravi novi račun detaljno je opisano u poglavlju 3: [Izdavanje novog računa](#page-23-0).**

Na ovom tabu možete, kada izradite novi račun/avans/predračun, da ga sačuvate klikom na dugme »Sačuvaj račun« ako još nije spreman za fiskalizaciju i dovršite/ispravite kada vam odgovara.

Nakon što ste račun sačuvali, možete da ga izmijenite klikom na dugme »Uredi račun«. Ponovno će se otvoriti unosni obrazac u koji možete upisati promjene.

Nakon toga možete ponovo da sačuvate račun ili da ga pošaljete u fiskalizaciju klikom na dugme »Fiskalizuj račun«

Ako na računu postoji neka greška ili nedostaju neki podaci koji su neophodni za fiskalizaciju računa, onda će vam softver javiti grešku koju morate da ispravite da bi slanje računa Poreskoj upravi bilo moguće. Klikom na dugme »Uredi račun« otvoriće se mogućnost unosa promjena na računu.

U slučaju da je fiskalizovanje računa bilo uspješno, u fiskalnom pečatu na prikazu računa će se ispisati svi obavezni podaci iz fiskalizacije, a dugme

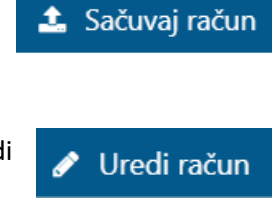

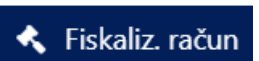

**1** Storno računa

»Fiskalizuj račun« će se pretvoriti u dugme »Storno računa«, jer je već fiskalizovani račun moguće samo stornirati.

Prije štampanja, račun možete pogledati klikom na dugme »Prikaži račun« otvoriće se prozor gdje možete da podesite prikaz dokumenta.

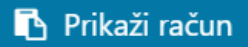

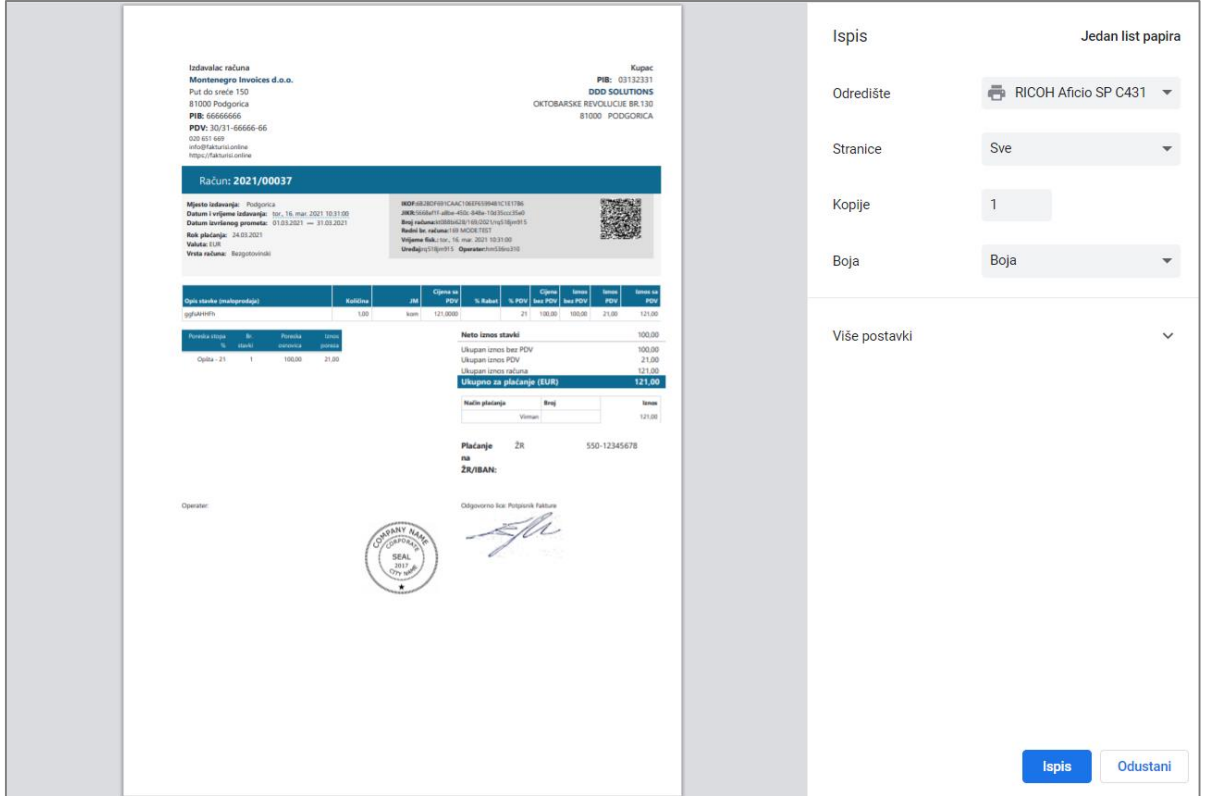

Slika: Prikaz računa prije štampanja

Kada želite da napravite novi račun imate dvije mogućnosti. Račun možete da napravite klikom na dugme »Novi račun« i izradite račun ispočetka,

**D** Novi račun

ili postavite kursor na neki od računa u pripremi i duplirate ga. U tom slučaju novi račun će biti identičan originalu (ali bez internog broja računa, a i fiskalni

<sup>4</sup> Dupliraj račun

pečat neće biti ispunjen podacima iz fiskalizacije), a vi možete na njemu da izmijenite ono što vam ne odgovara.

Ako vam neki od računa u pripremi više ne treba, možete da ga obrišete klikom na konkretni račun u listi računa da se oboji plavo pa onda kliknite na ikonicu  $\Box$  u toolbaru.

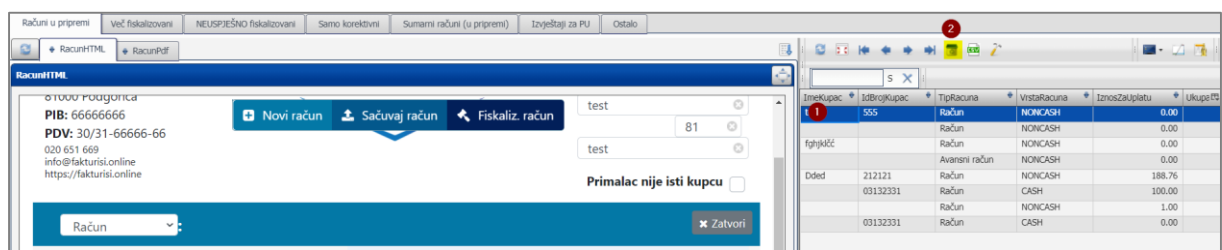

Predračune/ponude napravite kao bilo koji račun, ali kao tip računa morate da izaberete Predračun u opadajućem meniju.

Predračuna ne fiskalizujete ali možete ih slati u arhiv predračuna, gdje ih možete provjeravati pa i, njihovim dupliranjem, napraviti (novi) račun ispunjen podacima iz predračuna i taj račun slati u fiskalizaciju.

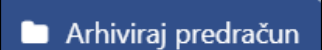

Avansni račun napravite kao bilo koji drugi račun, ali kao tip računa morate da izaberete Avansni račun u opadajućem meniju.

U nazivu stavke automatski će se pokazati »Primljeni avans« sa poreskom stopom 21%. Nakon klika na ikoncu pored naziva stavke možete da upišete za šta je avans izdat.

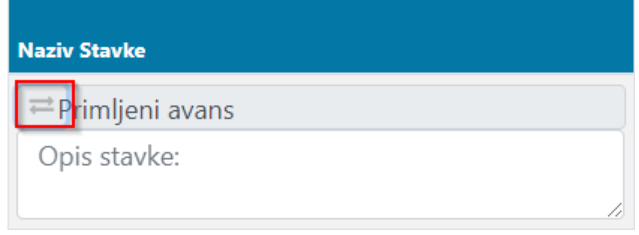

Naravno morate da upišete sve ostale podatke kao za bilo koji drugi račun koji izdajete i na kraju da ga fiskalizujete.

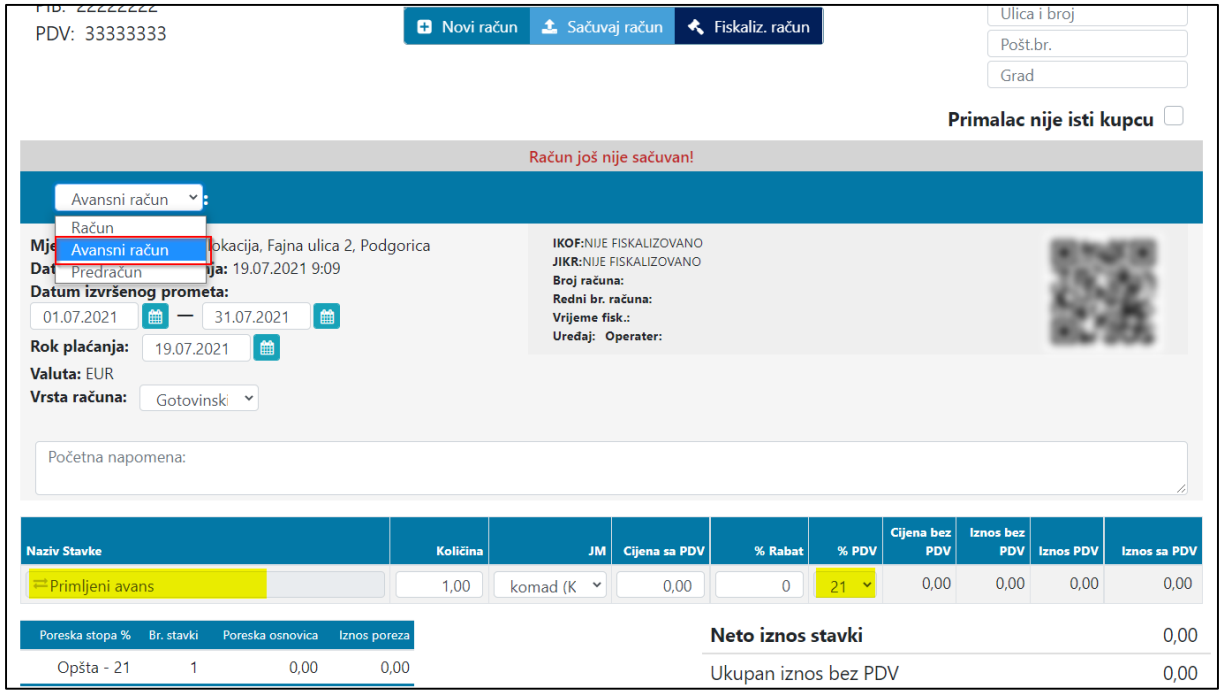

Slika: Izdavanje avansnog računa za preplatu

**Napomena: Kako bi vam se avans (ili više njih, ako postoje) za određenog kupca pokazao kao mogućnost u Načinu plaćanja, morate prvo da napravite Avansni račun za određenog kupca. Tek onda možete da ga koristite kao način plaćanja računa.** 

Više o tome kako se koristi avans kao način plaćanja naći ćete u poglavlju 3.8

| <b>RačunHTML</b>          |              |                                  |                                                                     |                                   |                         |                     |  |
|---------------------------|--------------|----------------------------------|---------------------------------------------------------------------|-----------------------------------|-------------------------|---------------------|--|
| %<br>stavki               | osnovica     | n<br><b>D</b> Novi račun         | <b>1</b> Sačuvaj račun                                              | Fiskaliz. račun <sub>ez PDV</sub> |                         | 0,00                |  |
| Opšta - 21<br>1           | 0,00         | U,UU                             |                                                                     | Ukupan iznos PDV                  | 0,00                    |                     |  |
|                           |              |                                  |                                                                     | Ukupan iznos računa               | 0,00                    |                     |  |
|                           |              |                                  | Ukupno za plaćanje (EUR)                                            |                                   |                         | 0,00                |  |
| Dodatni rabat na račun:   | $0 - %$      |                                  |                                                                     | Način plaćanja                    | Broj<br>❸               | <b>Iznos</b>        |  |
|                           |              |                                  |                                                                     | Avans                             |                         | ۰<br>$\overline{0}$ |  |
| Napomene:                 |              |                                  | 04.05.2021 21:42<br>A-2021/04280<br>06.05.2021 8:07<br>A-2021/04281 |                                   |                         |                     |  |
| $\alpha$                  |              |                                  |                                                                     |                                   |                         |                     |  |
|                           |              | A-2021/04282                     |                                                                     |                                   | 06.05.2021 8:08         |                     |  |
| $\alpha$                  |              | 10.05.2021 14:18<br>A-2021/04284 |                                                                     |                                   |                         |                     |  |
| $\alpha$                  | A-2021/04287 |                                  | 15.06.2021 14:09                                                    |                                   |                         |                     |  |
|                           |              |                                  |                                                                     |                                   |                         |                     |  |
| Operater: leonida frangez |              |                                  | Prikaži račun                                                       | <sup>4</sup> Dupliraj račun       | <b>图 Sačuvaj uzorak</b> | Primio:             |  |
|                           |              |                                  | $\mathbf{a}^{\mathbf{v}}$<br>$-1$                                   |                                   |                         |                     |  |

Slika: Avans kao način plaćanja

#### <span id="page-8-0"></span>Tab Već fiskalizovani

I ovaj tab ima dva dijela. Na prvom je prikaz fiskalizovanog računa, koji ste na listi označili, a na drugom dijelu nalazi se lista računa, koji su već fiskalizovani (nestornirani, stornirani i korektivni). Klikom na bilo koji od računa sa spiska vidjećete njegov prikaz na lijevoj strani.

Fiskalizovane račune ne možete više da ispravljate, već možete samo da ih poništite. Poništeni (stornirani) računi će se obojati crvenom bojom, da možete lakše da ih uočite, a korektivni računi kojima se storniraju originalni računi će se obojati žutom bojom.

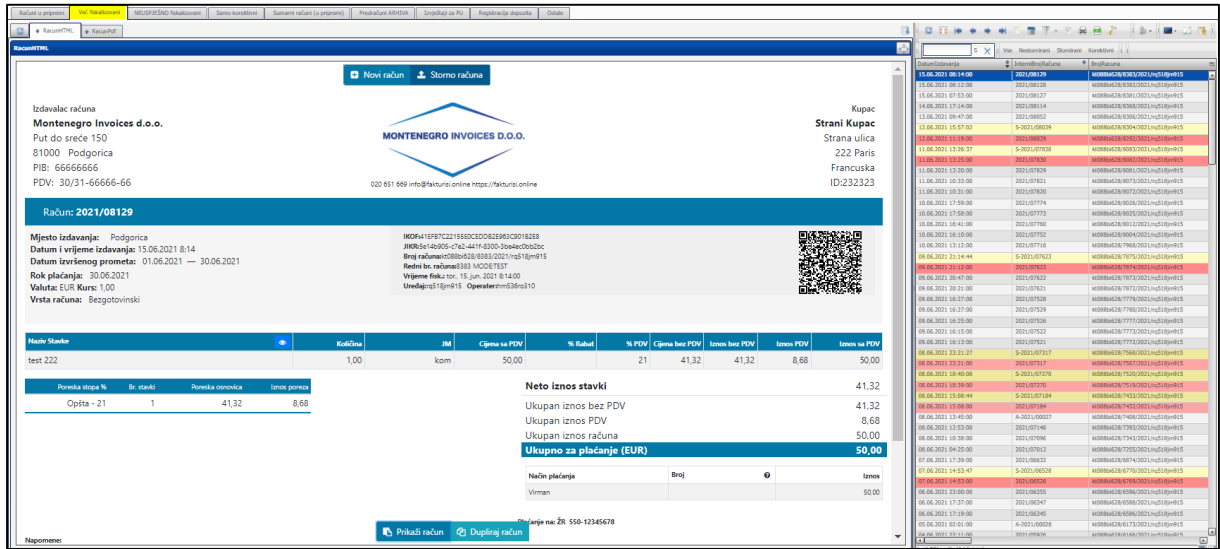

Slika: Prikaz taba fiskalizovani računi

Već fiskalizovane račune možete da poništite klikom na dugme »Storno računa«

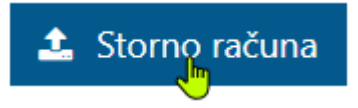

Ako ste račun samo trebali da poništite, jer vam je kupac vratio robu ili slično, onda ste storniranjem računa završili sa radom.

Ali ako želite da izdate novi račun, na kojem će biti samo neke male promjene (npr. iste stavke, ali drugi kupac), onda kliknite na dugme »Dupliraj račun«.

<sup>4</sup> Dupliraj račun

Otvoriće vam se prikaz identičnog računa koji neće imati broj računa i fiskalni pečat će biti prazan. Taj račun možete da ispravljate i kada ste njime zadovoljni možete ga sačuvati (u pripremu) ili slati na fiskalizovanje (već fiskalizovani).

**Upamtite: Novi račun šaljete kao novi račun koji ima novi broj računa, svoj IKOF i dobija svoj JIKR iz Poreske uprave. To nije naknadno slanje računa ili ispravljanje već fiskalizovanog računa.**

#### <span id="page-9-0"></span>Tab NEUSPJEŠNO fiskalizovani

Tab je podijeljen na dva dijela.

U prvom se nalazi **prikaz trenutnog računa** koji iz nekog razloga (prekinuta internet veza i slično) nije bio uspješno fiskalizovan.

A u drugom je **lista svih računa** koje treba naknadno da pošaljete na fiskalizovanje (razlozi su navedeni u tabeli).

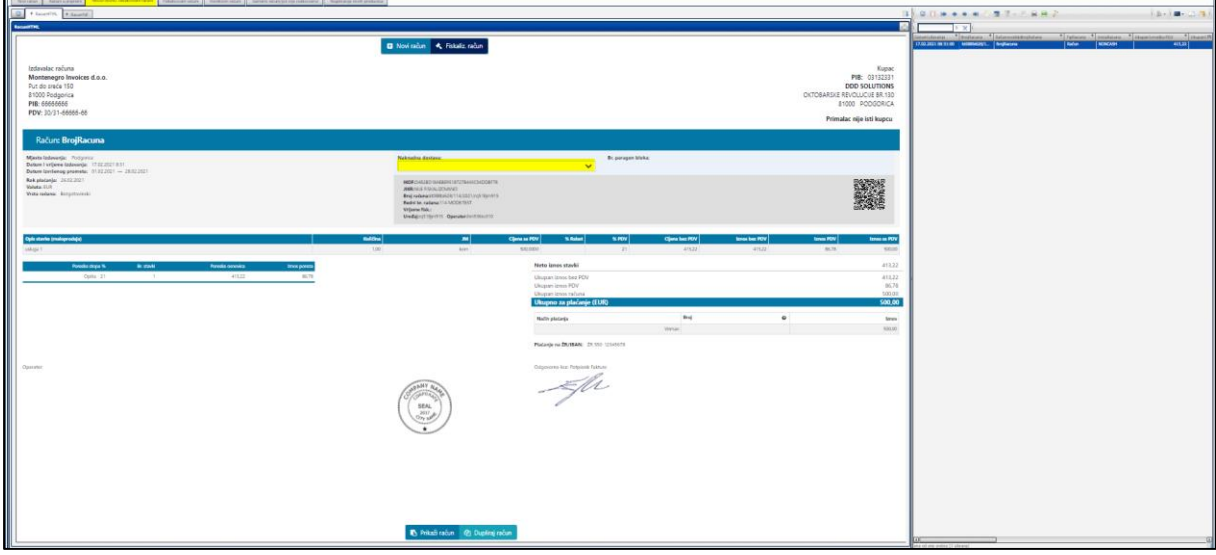

Slika: Prikaz taba »Neuspješno fiskalizovani računi«

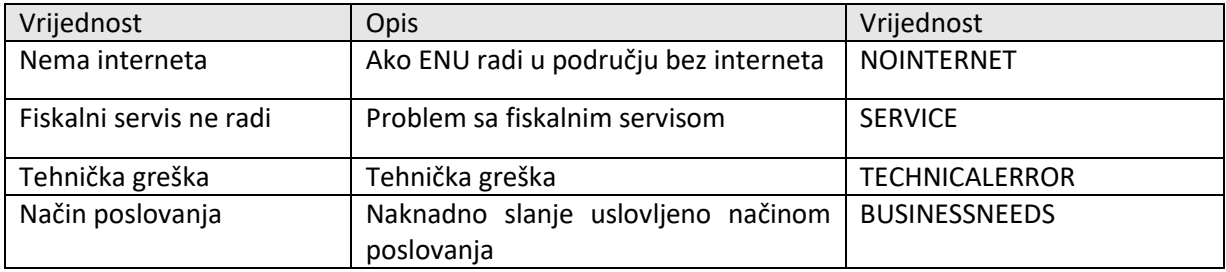

Tabela: Razlozi zbog kojih treba račune naknadno da šaljete na fiskalizaciju.

Na ovim računima ne možete ništa više ispravljati. Moguće je jedino da odaberete razlog za naknadno slanje računa na fiskalizacije. Ovdje ne možete da odaberete kao razlog naknadnog slanja računa paragon blok. Mogućnost naknadnog slanja će vam se nakon 48 sati od prvog pokušaja slanja računa zatvoriti. Osim kod razloga »Način poslovanja«, gdje se račun može fiskalizovati i poslije tog perioda, ali unutar 7 dana, ili ako je razlog naknadnog slanja »Nema interneta«, u tom slučaju račun se može fiskalizovati unutar 1 mjeseca. Nakon jednog mjeseca od datuma izdavanja računa, račun se više ne može fiskalizovati.

Na fiskalnom pečatu već postoje sve informacije osim JIKR i vrijeme fiskalizacije. Takav račun možete da odštampate i predate kupcu. A vi probajte da ponovno pošaljete račun na fiskalizovanje kasnije.

<span id="page-10-0"></span>Tab Sumarni računi Još nije realizovano.

#### <span id="page-10-1"></span>Tab Predračuni ARHIVA

Na ovom tabu nalazi se lista svih predračuna koje ste arhivirali (ne samo sačuvali u pripremi). Sve predračune možete pogledati, tako što ćete kliknuti na određenizapis na listi da se oboji plavo. Pojaviće se prikaz konkretnog predračuna. Predračune u arhivi ne možete više mijenjati. Svi imaju i svoje interne brojeve predračuna koji se na predračun stavljaju automatski pri arhiviranju, ako imate uključeno automatsko numerisanje računa (Ako u postupku Administracija nijeste stavili štrik kod polja BrojRačunaOtvoreno) ili ste ga upisali sami.

Na ovom tabu omogućeno vam je da određeni predračun duplirate i tako napravite novi predračun, račun ili avansni račun na osnovu tog predračuna (sa već unapred popunjenim podacima).

Ako ste za predračun dobili uplatu (avans) onda predračun duplirajte da napravite novi račun na osnovu podataka iz predračuna. Kod vrste dokumenta u novom računu izaberite avansni računi, upišite način plaćanja i fiskalizujte avans.

Nakon isporuke dobara izdajete račun tako što predračun (u arhivi) ponovno duplirate i napravite novi račun na osnovu podataka iz tog predračuna. Kod vrste dokumenata izaberite račun, kod načina plaćanja izaberite avans, fiskalizujte i odštampajte ili pošaljite račun kupcu.

#### <span id="page-10-2"></span>Tab Izvještaji za PU

Tab je podijeljen na šest tabova i svaki od njih podijeljen je na dva dijela.

U prvom dijelu nalazi se **lista svih izvještaja (dnevni ili periodični ili presjek stanja ili neki od žurnala)** i mogućnost pravljenja novih izvještaja.

U drugom se nalazi **prikaz trenutnog izvještaja** koji se može odštampati ili sačuvati na prenosni memorijski uređaj.

Kako napraviti izvještaje detaljnije je opisano u poglavju 8 (Izvještaj).

#### <span id="page-11-0"></span>Tab registracija depozita

U ovom tabu prijavljuje se stanje gotovine u kasi. U slučaju da na uređaju izdajete i gotovinske račune morate svakog radnog dana prije fiskalizacije prvog gotovinskog računa Poreskoj upravi prijaviti početno stanje gotovine u kasi. Stanje može da se prijavi jedan put tekom radnog dana. Sve dok ne prijavite stanje gotovine u kasi dobijaćete upozorenje da stanje nije prijavljeno i fiskalizacija računa neće se izvesti.

#### **Prijava početnog stanja (INITIAL)**

Kada prvi put prijavite stanje u padajućem meniju odaberite »početno stanje (initial)« , a u polje Iznos upišete stanje gotovine u kasi. Iznos može biti i 0 EUR, ali ne može da bude negativan. Nakon toga kliknite na dugme »Prijavi stanje«.

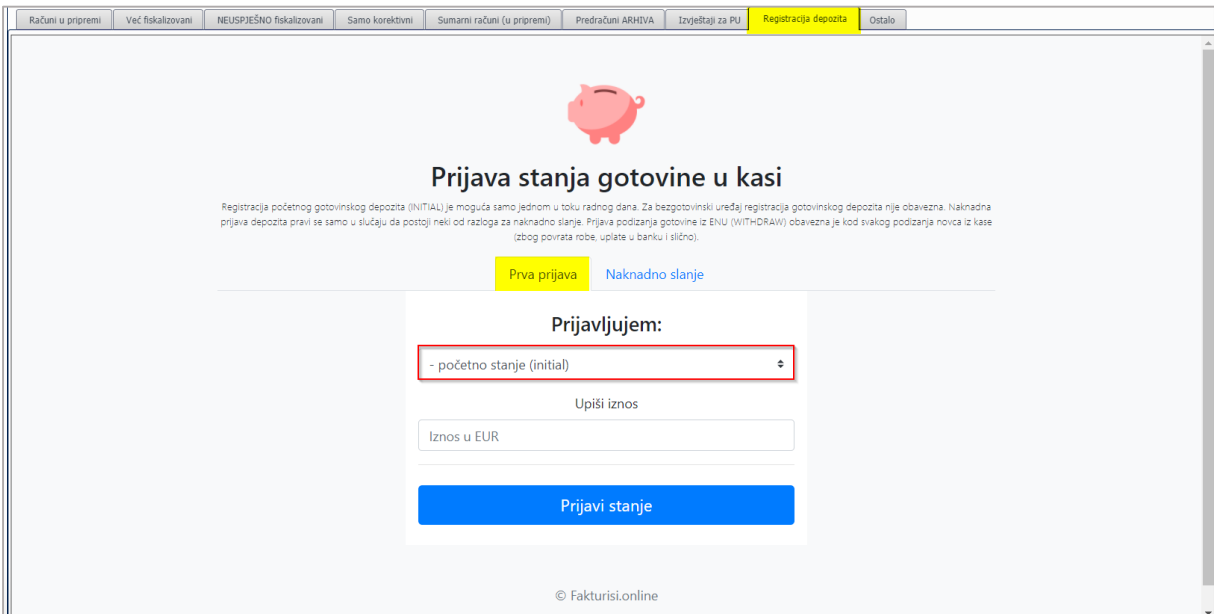

#### **Prijava podizanja gotovine (WITHDRAW)**

Prijava promjene gotovine u kasi obavezna je kod svakog podizanja novca. Iznos možete da prijavite više puta tokom radnog dana. Iznos ne može biti 0 EUR.

U padajućem meniju izaberite »podizanje (withdraw)«, upišite iznos i kliknite na dugme »Prijavi stanje«.

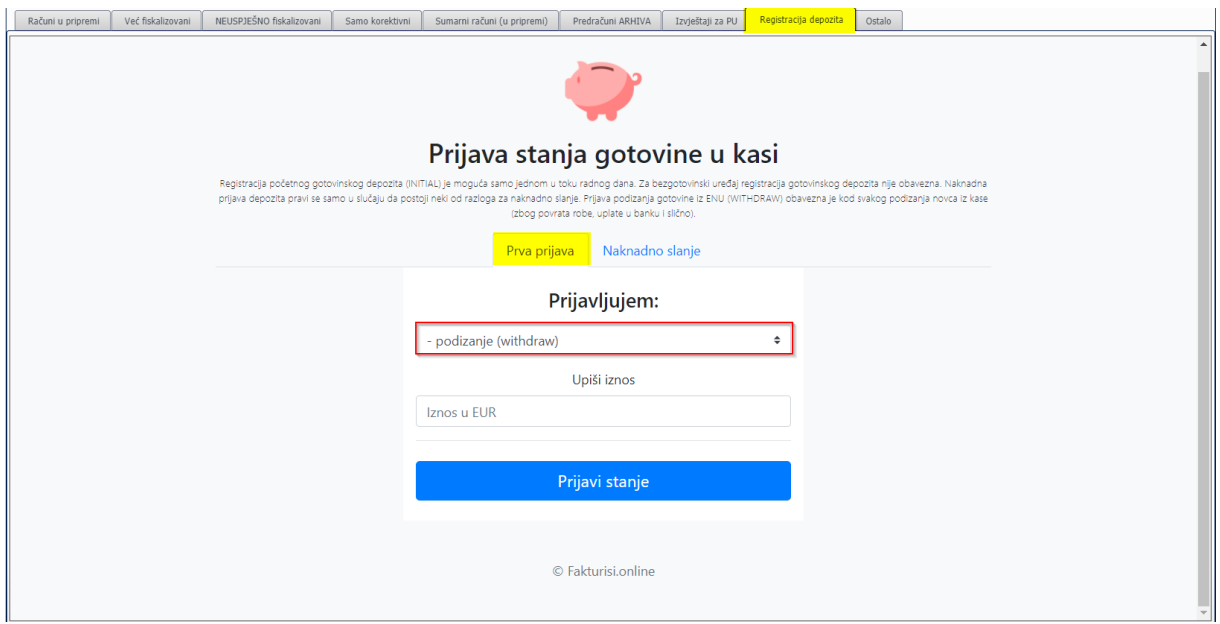

#### **Naknadno slanje**

U slučaju da iz nekog razloga (prekinuta internet veza, server PU ne radi, tehnička greška na ENU, ENU u kvaru) prva prijava nije uspjela ili uopšte nije bila moguća, onda morate, kada to bude moguće, naknadno da prijavite stanje gotovine u kasi.

U padajućem meniju odaberite šta naknadno prijavljujete: početno stanje ili promjenu u kasi. Nakon toga upišite iznos gotovine. U datum naknadnog slanja upišete datum, odnosno kliknite na ikonicu i odaberite datum za koji naknadno prijavljujete stanje. Izaberite neki od razloga naknadnog slanja sa padajućeg menija i kliknite na dugme »Prijavi stanje«

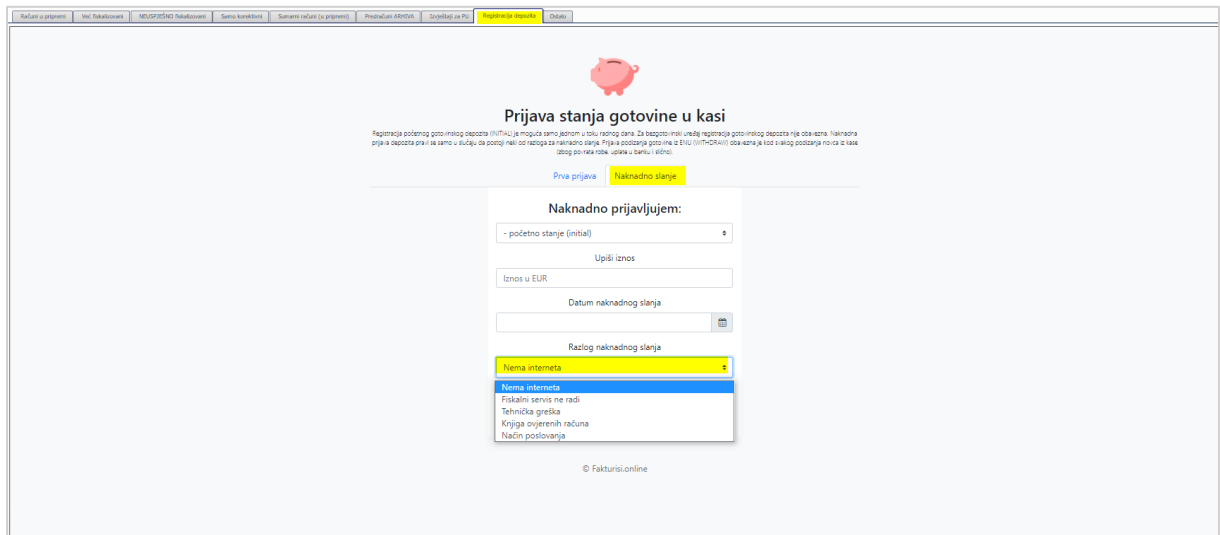

#### <span id="page-12-0"></span>Tab Podešavanje slanja

Na ovom tabu možete da podesite sve što se tiče slanja računa elektronskim putem. Za svakog primaoca (kupca) računa ovdje možete da pripremite sve što treba, kako bi se računi uspješno slali putem e-mail-a.

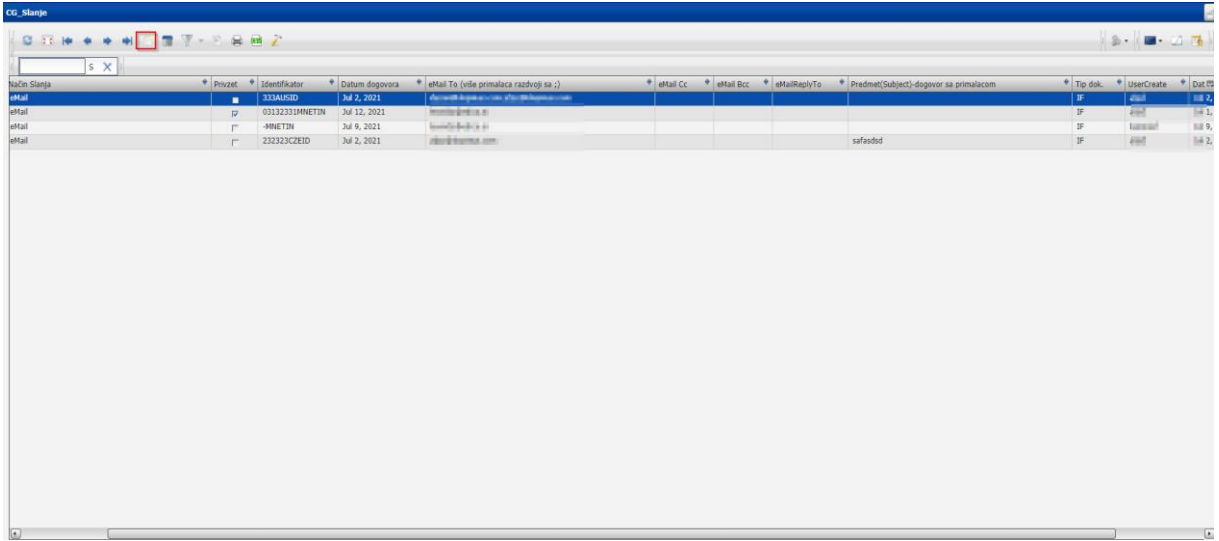

Slika: Prikaz taba »Podešavanje slanja«

Fiskalizovane račune je moguće slati kupcima elektronski, putem e-mail-a. Svi uspješno fiskalizovani računi u tab-u »Već fiskalizovani« dobiju status spreman, što znači da su spremni za slanje elektronskim putem. Primalac e-mail-a dobiće poruku sa prilogom pdf-a fiskalizovanog računa.

#### **Slanje pojedinačnog računa**

Na tabu »Već fiskalizovani« u listi računa klikom izaberite određeni račun da se oboji plavo, onda desnim klikom otvorite dialog, gdje treba da odaberete prvu opciju: »Send single invoice«.

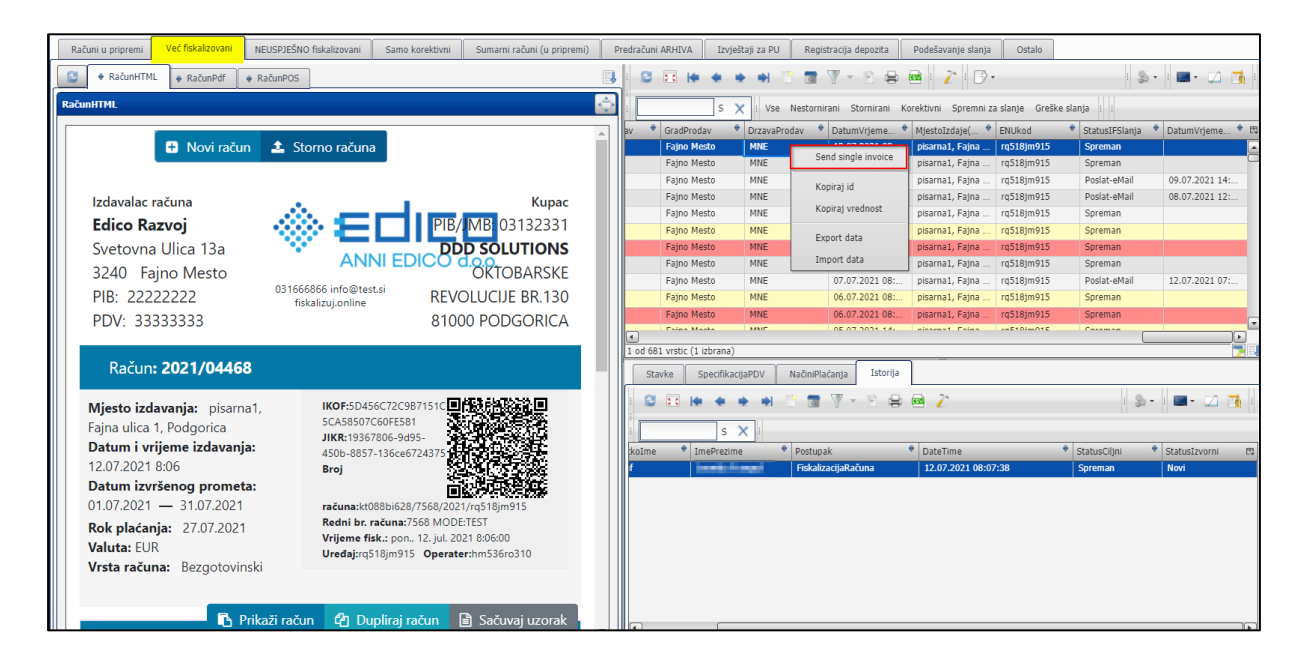

Otvoriće se prozor za podešavanje e-mail-a.

Kada prvi put želite da pošaljete račun određenom kupcu, morate obavezno da upišete e-mail primaoca računa.

U slučaju da već imate nekog podrazumijevanog primaoca računa, njegov e-mail će se automatski pojaviti u polju e-mail primaoca. Naravno, možete i da promijenite taj e-mail, pa da račun šaljete nekom drugom primaocu u preduzeću.

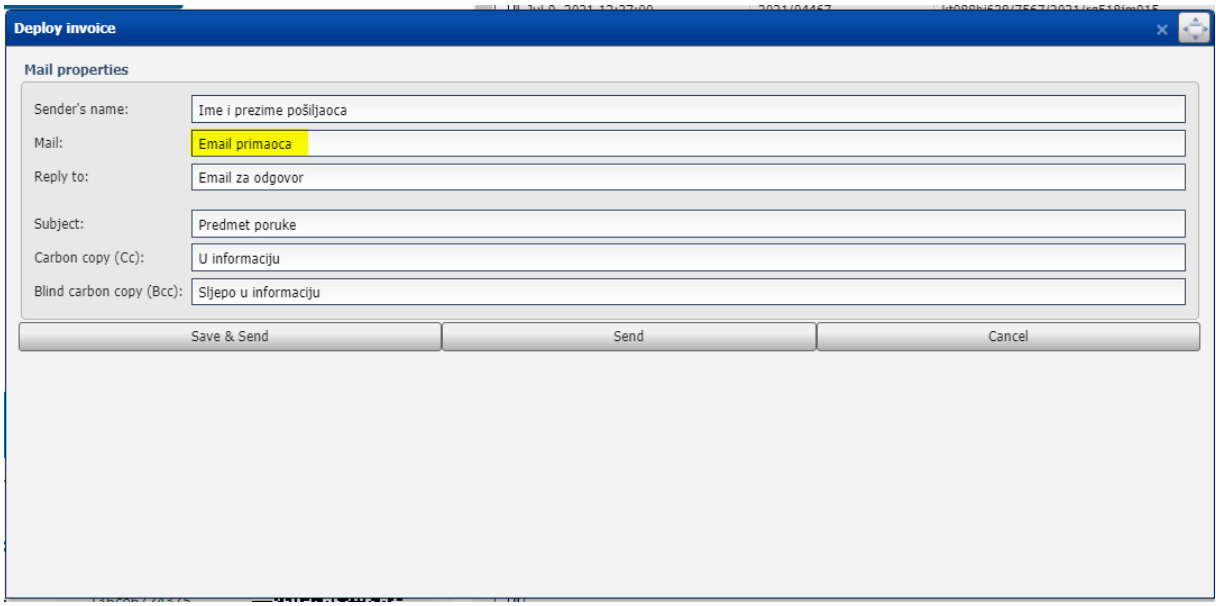

Na kraju odaberite jednu od opcija i pošaljite račun određenom primaocu. U slučaju da želite račun samo da pošaljete određenom primaocu izaberite opciju »Send«, a u slučaju da želite e-mail primaoca i da sačuvate u podešavanja slanja onda kliknite »Save & Send«. Od sada će se taj e-mail automatski prikazivati u polju e-mail primaoca za tog kupca.

**Napomena:** u slučaju da je vrsta kupca: »neidentifikovani«, onda se e-mail primaoca ne prikazuje automatski, već ga treba svaki put ponovo upisati.

Nakon uspješnog slanja računa dobićete obaveštenje.

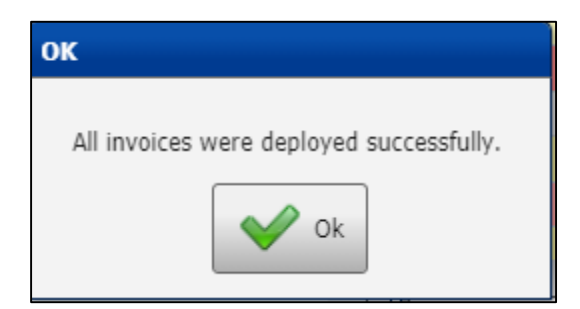

U slučaju da se je tokom slanja dogodila neka greška i račun nije bio uspješno poslat, dobićete poruku Deploy failed.

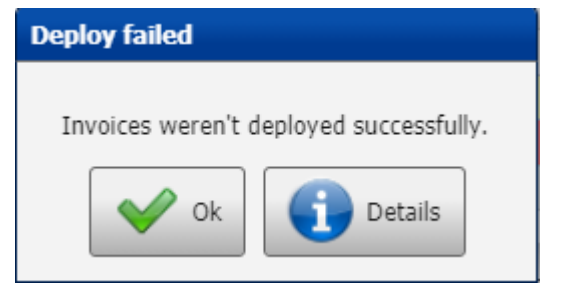

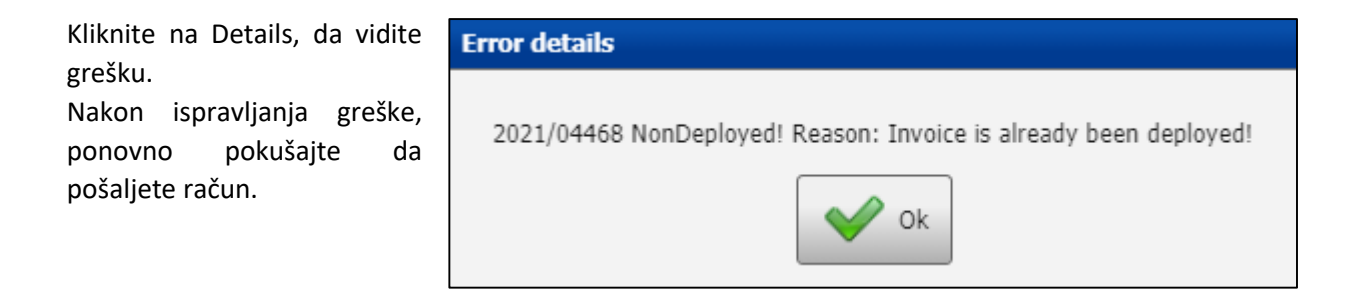

#### **Naknadno slanje pojedinačnog računa putem e-mail-a**

U slučaju da želite da ponovo pošaljete neki od računa određenom kupcu, prvo izaberite određeni račun sa liste računa kako bi se taj račun obojao plavo, a onda desnim klikom otvorite dijalog u kojem treba da izaberete »Send single invoice«

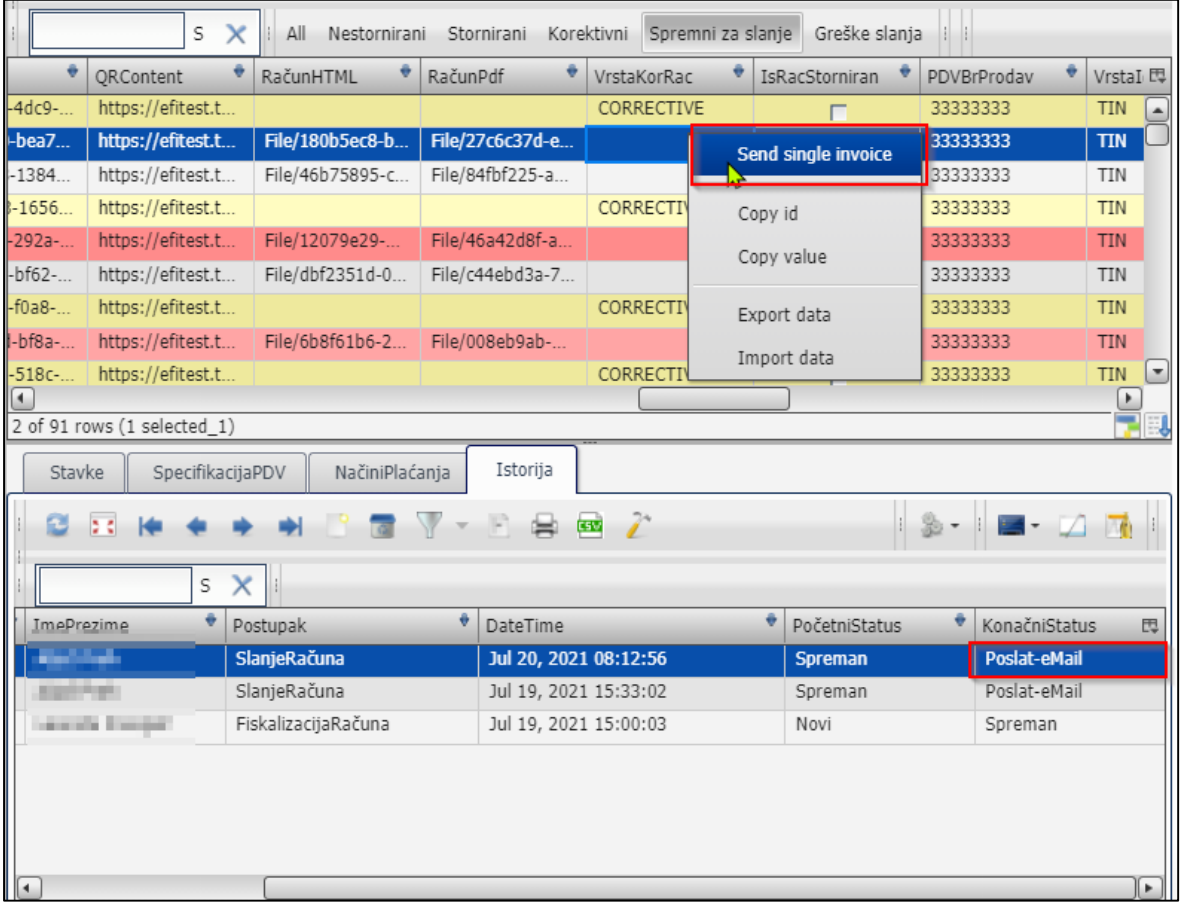

Otvoriće se prozor sa upozorenjem, gdje kliknite DA da ponovno pošaljete račun.

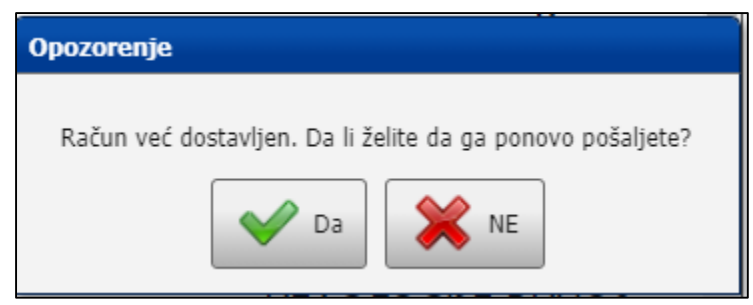

Otvoriće se prozor za podešavanje e-mail-a.

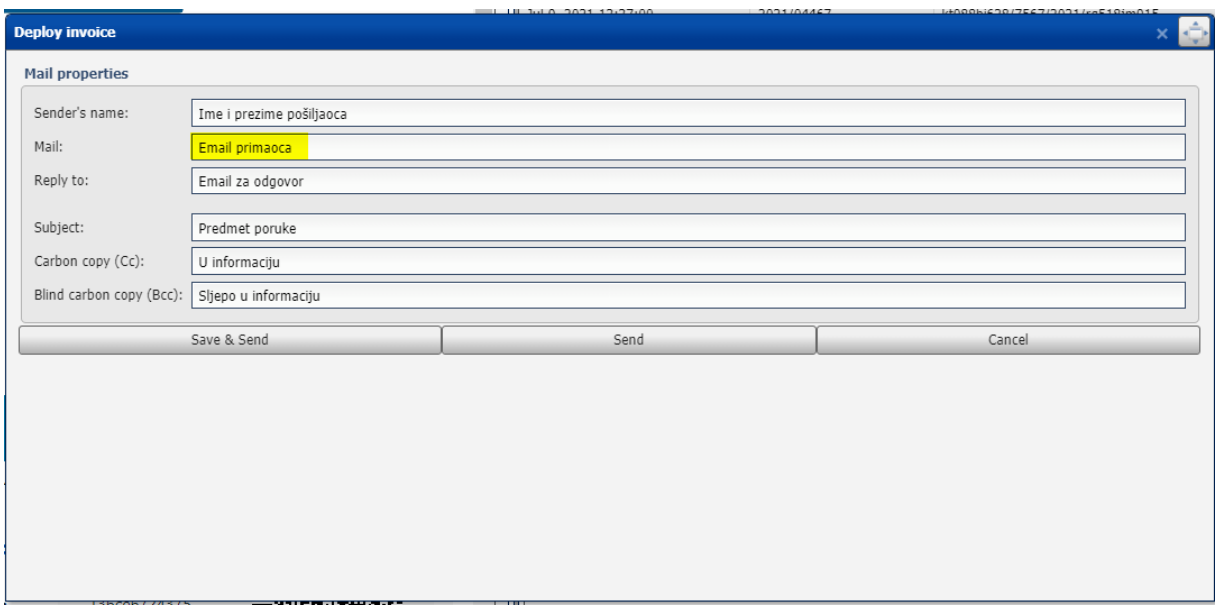

U slučaju da već imate nekog podrazumijevanog primaoca računa, njegov e-mail će se automatski pojaviti u polju e-mail primaoca. Naravno možete i da promijenite taj e-mail, pa da račun pošaljete nekom drugom primaocu u preduzeću.

Na kraju odaberite jednu od opcija i pošaljite račun određenom primaocu. U slučaju da želite račun samo da pošaljete određenom primaocu izaberite opciju »Send«, a u slučaju da želite e-mail primaoca i da sačuvate u podešavanja slanja onda kliknite »Save & Send«. Od sada će se taj e-mail automatski prikazivati u polju e-mail primaoca za tog kupca.

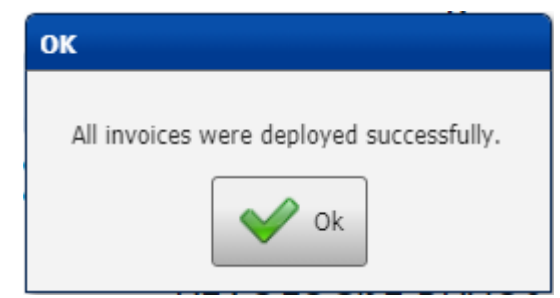

Nakon uspješnog slanja računa dobićete obavještenje.

#### **Slanje više računa odjednom**

U tabu »Već fiskalizovani« nalaze se svi uspješno fiskalizovani računi. Na desnoj strani prikazana je lista računa.

Imate mogućnost da pošaljete više računa odjednom tako što držite tipku Ctrl i odjednom kliknete mišem na zapise kako bi se obojili plavo.

Klikom na ikonicu otvoriće se mogućnost »Send selected invoices« (pošalji izabrane račune)

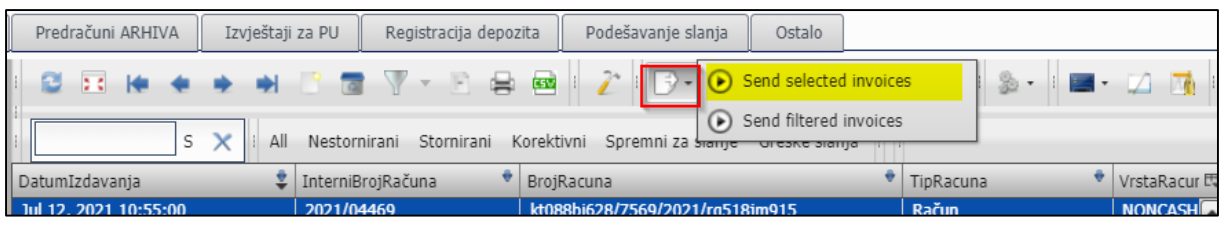

Nakon toga dobićete poruku u kojoj morate da potvrdite ili poništite slanje selektovanih računa.

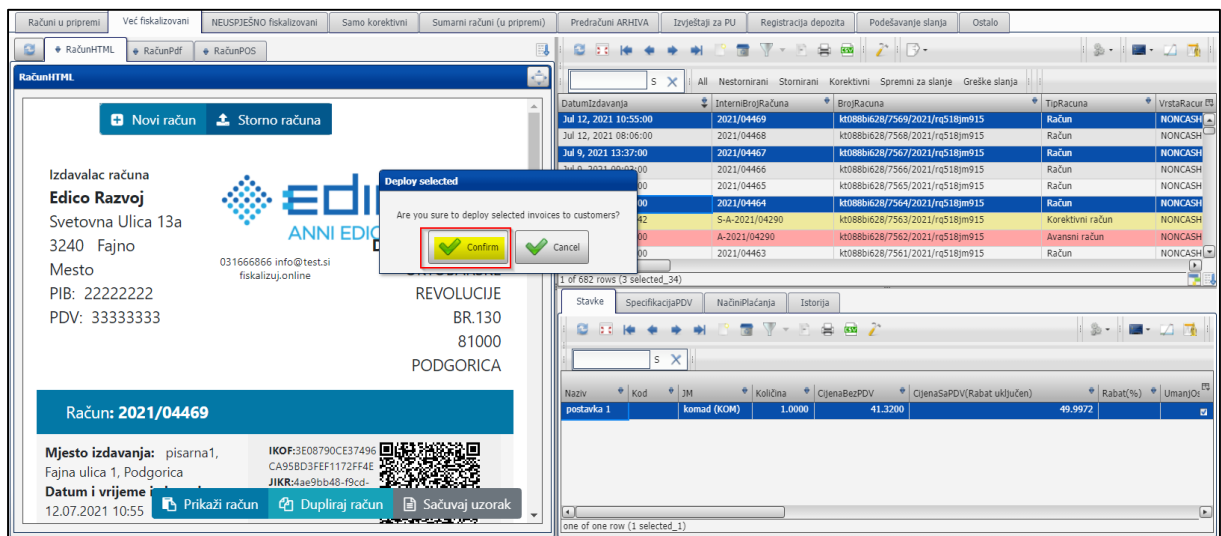

U slučaju da želite odjednom da pošaljete sve fiskalizovane račune koji imaju status spreman (uspješno su fiskalizovani i spremni su za slanje), onda prvo kliknite na filter »Spremni za slanje« u traci menija, a onda kliknite na ikonicu (2) gdje treba da odaberete mogućnost »Send filtered invoices« (filtrirani računi).

Račune možete i dodatno da filtrirate. Recimo po nazivu kupca, datumu izdavanja i slično. (Gledajte upustva za upotrebu ikonica u traci menija)

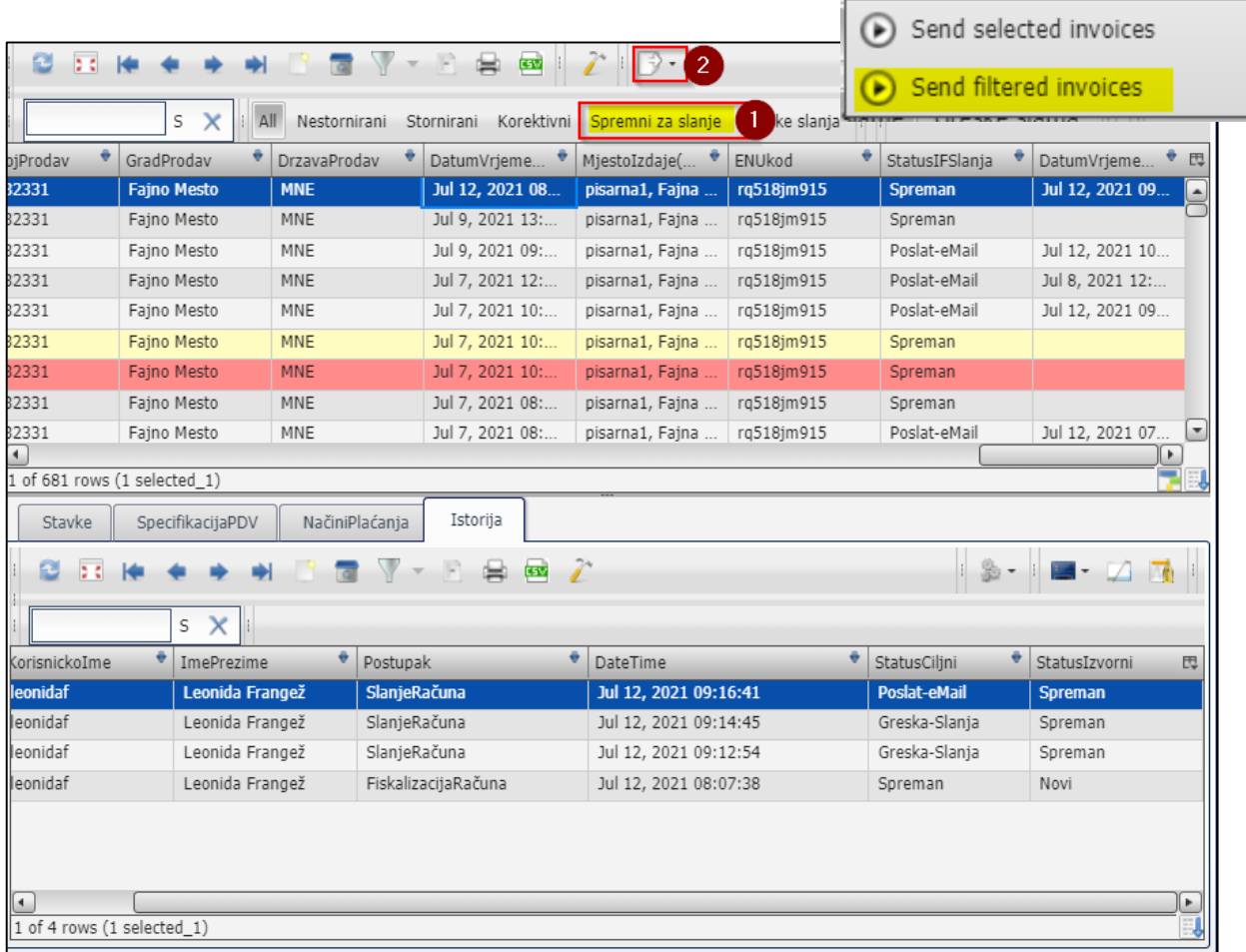

Filtrirane račune šaljete klikom na dugme Confirm (Potvrdi).

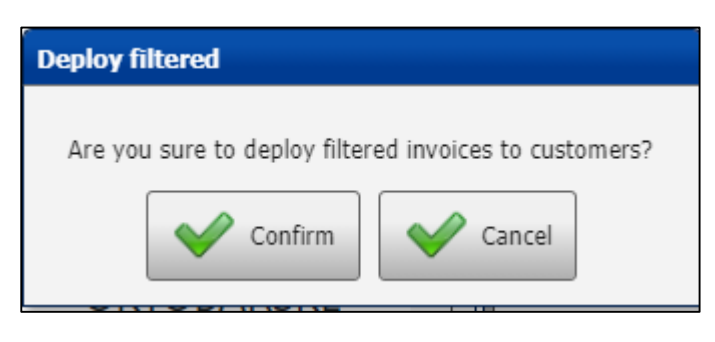

#### **Istorija slanja i statusi računa**

Račun može da ima više statusa:

**Novi** – račun još nije fiskalizovan pa zato još nije spreman za slanje

**Spreman** – račun je fiskalizovan i spreman za slanje

**Poslat-email** – račun je bio uspješno poslat primaocu putem e-mail-a

**Greška slanja** – račun nije bio uspješno poslat

U istoriji nalaze se informacije o slanju računa, ko je račun poslao, kada ga je poslao i u kakvom statusu se nalazi račun.

Početni status je status u kojem je bio račun prije slanja, a konačni status je status u kojem se nalazi račun nakon slanja.

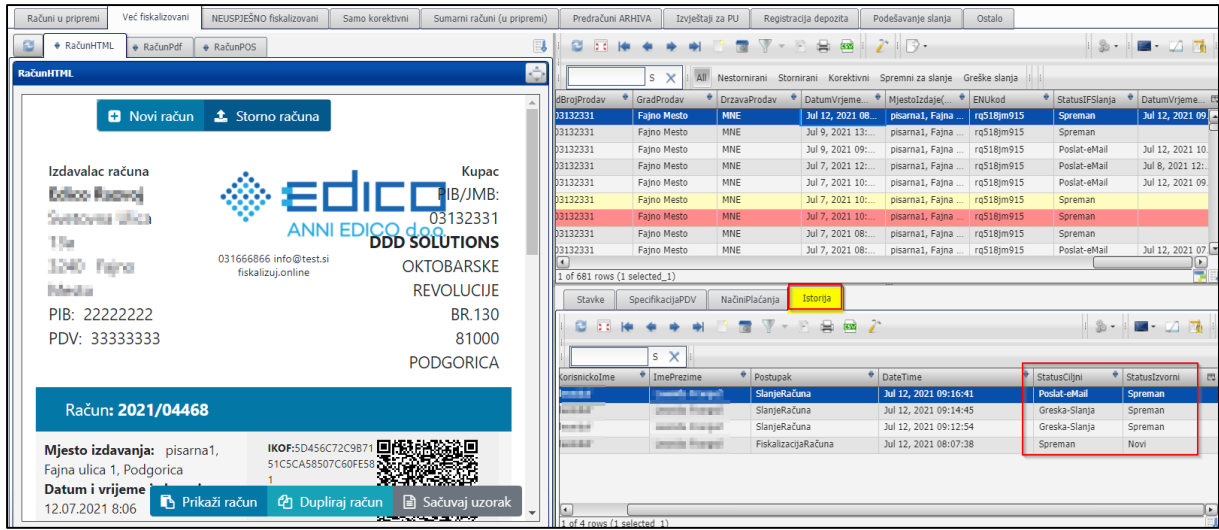

#### <span id="page-19-0"></span>Tab ostalo

U ovom tabu nalazi se mogućnost da registrujete neko novo preduzeće za uslugu fakturisi.online i da zaradite bonus kojim automatski umanjujete troškove za vaše preduzeće i da date prijedloge za nadogradnju ili poboljšanje usluge.

#### <span id="page-19-1"></span>2.2 Liste u tabovima

Liste u tabovima omogućavaju vam jednostavan pregled računa. Svaki tab ima listu sa kompletom kolona. Korisnici mogu da mijenjaju podatke na računu samo u lijevom dijelu (vizualizaciji računa), a u listi to nije moguće.

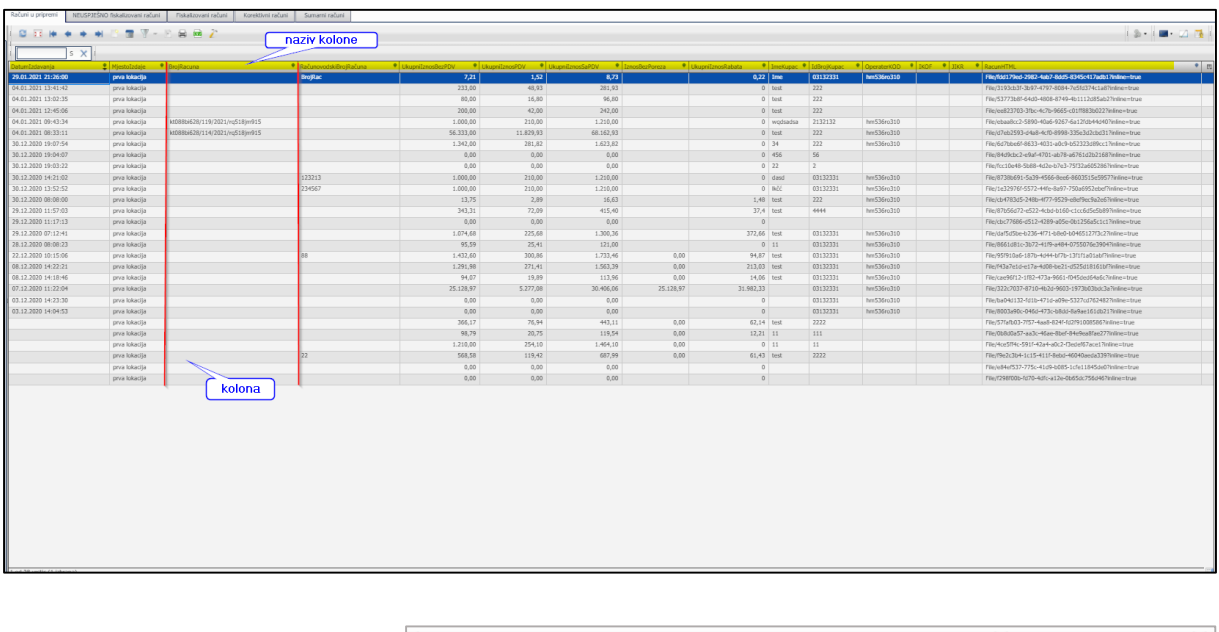

Liste imaju u toolbaru ikonice, koje korisnicima omogućavaju različite funkcionalnosti

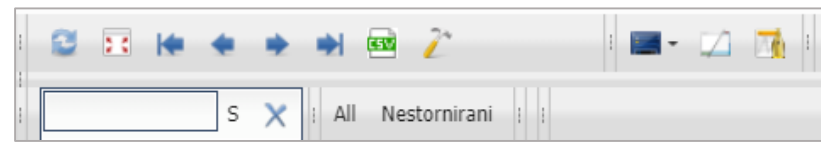

#### <span id="page-20-0"></span>Sortiranje

Aplikacija vam omogućava sortiranje računa po podacima o računima. Može se postaviti padajući ili rastući prikaz u svakoj koloni.

Kursorom idite na polje sa nazivom kolone i kliknite lijevi klik na to polje. Ako niste zadovoljni, kliknite još jednom pa će vam se podaci ponovo sortirati.

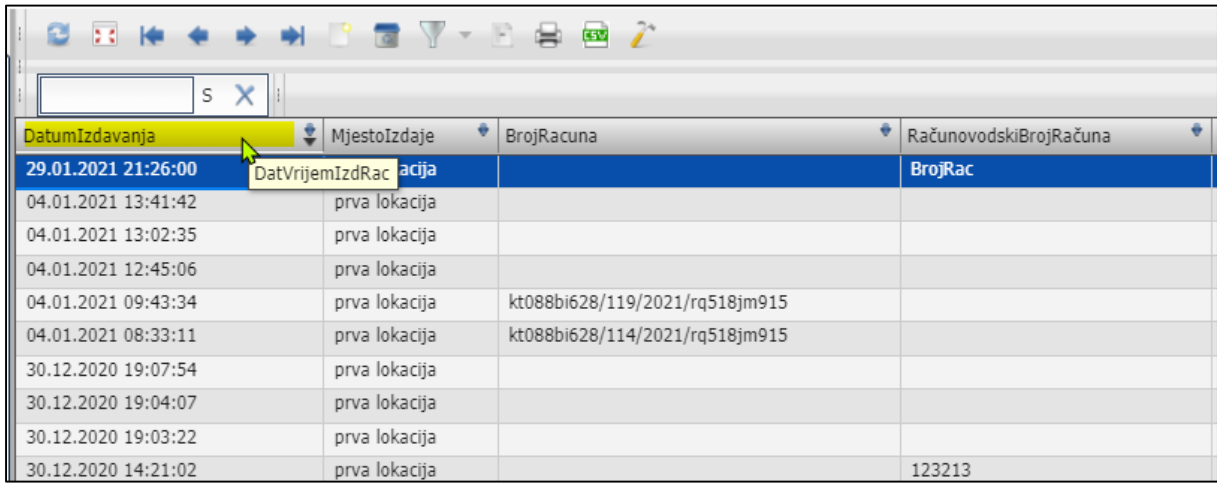

#### <span id="page-20-1"></span>Filtriranje

#### **1. Osnovno filtriranje**

Osnovno filtriranje omogućava pregled podataka u konkretnoj koloni.

Prvo kliknete u određenu kolonu u kojoj želite da filtrirate podatke (1), onda u polje (2) upišete kriterijum za pretragu. Podaci će vam se automatski filtrirati po tom kriterijumu. Kada vam filter više ne treba kliknete na ikonicu da se filter poništi.

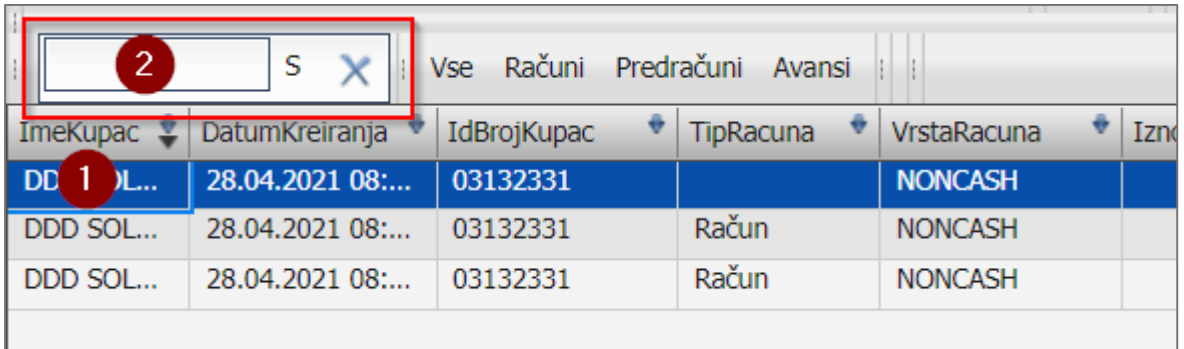

#### **2. Napredno filtriranje**

Ako želite da dobijete listu samo određenih računa, onda možete da filtrirate podatke po određenoj koloni ili više njih.

#### **Postavljanje filtera**

Prvo potražite naziv određene kolone pa kliknite na strelicu u ćošku pored naziva kolone.

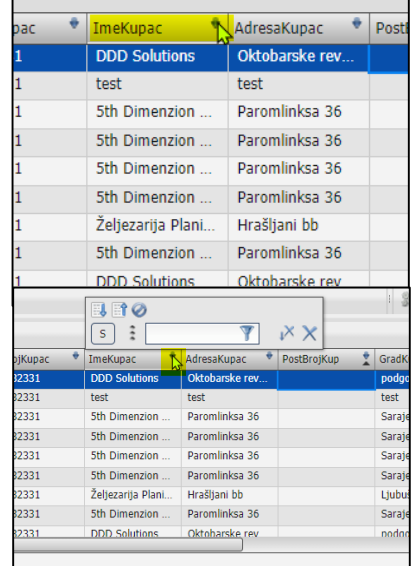

Otvoriće vam se prozor u kojem možete da upišete kriterijum za pretragu.

Kada kliknete enter ili ikonicu za filter, u koloni će vam se prikazati samo oni podaci koje ste tražili. A svi računi će se filtrirati samo po tim podacima.

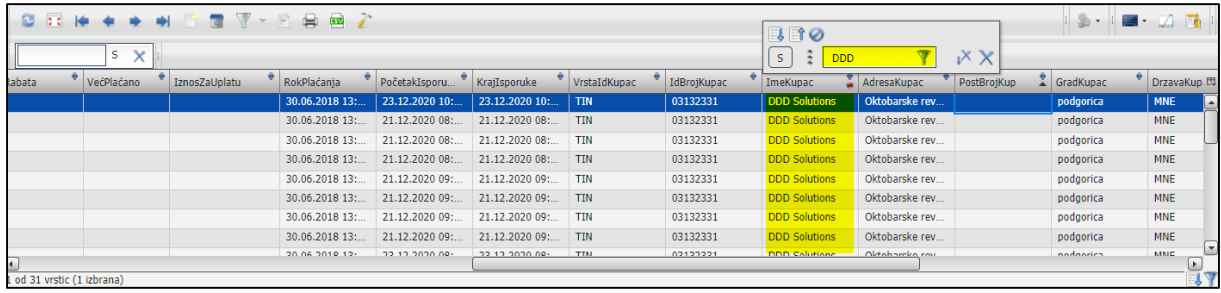

#### **Poništavanje filtera**

Kada vam određeni filter više ne treba, onda kliknite na crveni krug kod naziva kolone i ponovno će vam se otvoriti prozor za filtriranje.

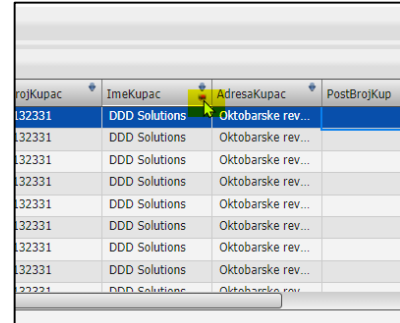

Klikom na lijevi ili desni (X) poništićete filter na toj koloni ili sve filtere na svim kolonama, ako ste napravili više njih.

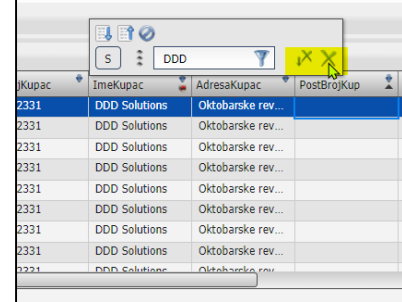

<span id="page-22-0"></span>Osvježavanje podataka (refresh)

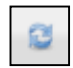

Klikom na ovu ikonicu podaci u konkretnom sadržaju se ažuriraju. Preporučuje se da nakon čuvanja, brisanja ili neke druge promjene podataka kliknete na tu ikonicu, tako ćete uvijek imati ažuran pogled na podatke.

<span id="page-22-1"></span>Proširivanje tabele za unos (expand)

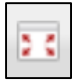

Klikom na ovu ikonicu prozor za unos će se uvećati preko cijeliog ekrana. Kada želite nazad prvobitni pogled kliknite na ikonicu za smanjenje, koja vam se pojavljuje u traci menija proširenog prozora umjesto ikonice za proširivanje.

<span id="page-22-2"></span>Smanjivanje tabele za unos (collapse)

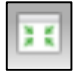

<span id="page-22-3"></span>Pomjeranje gore-dolje po koloni

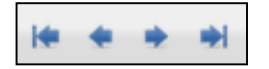

Klikom na strelice pomjerićete se za jedan red gore ili dolje po koloni. Takođe možete preći direktno na početak ili kraj kolone.

Detaljni pogled na jedan zapis u listi

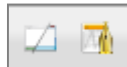

Na listi možete, da odaberete jedan zapis (kliknite na njega, da se oboji plavo) koji želite da pogledate detaljno

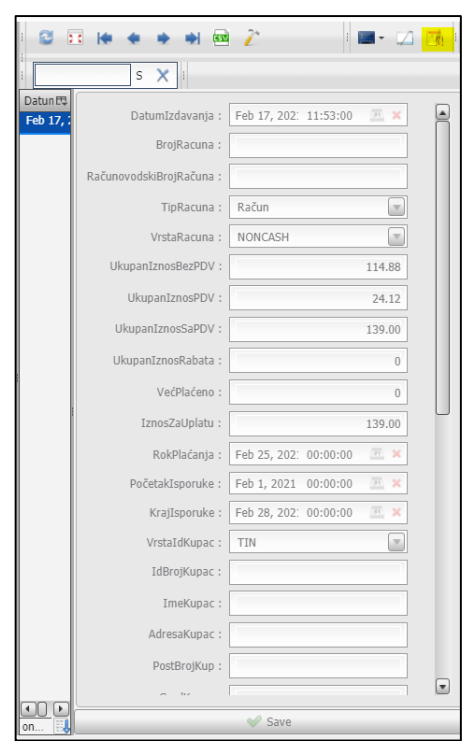

Klikom na ikonicu

Otvoriće se detaljni pogled na jedan zapis.

Ne možete u zapisu ništa da promjenite. Sve što želite da ispravite na računu (dok je još u pripremi), možete da uradite putem unosnog obrasca (vizualizacije računa).

Detaljni pogled zatvorite klikom na ikonicu.

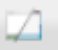

## <span id="page-23-0"></span>3. Izdavanje novog računa (predračuna ili avansa)

#### <span id="page-23-1"></span>3.1 Izdavalac računa

Izdavalac računa je poreski obaveznik koji mora da fiskalizuje svoje račune. Aplikacija će vam automatski upisati podatke koje ste unijeli pri registraciji preduzeća.

Izdavalac računa

## Montenegro Invoices d.o.o.

Put do sreće 150 81000 Podgorica PIB: 66666666 PDV: 30/31-66666-66

#### <span id="page-24-0"></span>3.2 Kupac

Prvo morate da odaberete vrstu kupca:

- Domaći
- **Strani**
- Neidentifikovani

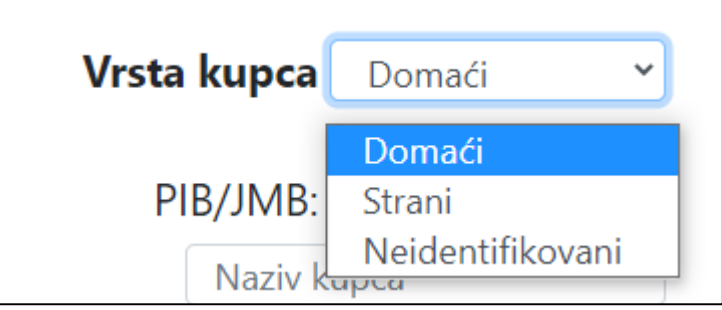

**Domaći** kupac je crnogorski privredni subjekt (preduzeće, preduzetnik, javna ustanova…) koji je upsan u CRPS registar i identifikuje se PIB-om ili JMB-om .

**Strani** kupac je strani privredeni subjekt koji nije upisan u CRPS i identifikuje se nekim drugim ID brojem (VAT broj, TAX broj, broj pasoša…), a ne PIB-om ili JMB-om.

**Neidentifikovani** kupac je (fizičko) lice koje može biti domaće ili strano i ne treba da se identifikuje (upiše ID broj)

#### <span id="page-24-1"></span>Domaći kupac

Ako je kupac domaće preduzeće, onda obavezno upišite PIB kupca. Ako PIB postoji u registru CRPS, automatski će se ispuniti sva polja sa podacima o kupcu.

Aplikacija omogućava da kupca tražite i po nazivu, u slučaju da ne znate njegov PIB.

U polje »Naziv kupca« ukucajte naziv, odnosno (prvih) 5 znakova iz naziva, i pojaviće se lupa za pretragu.

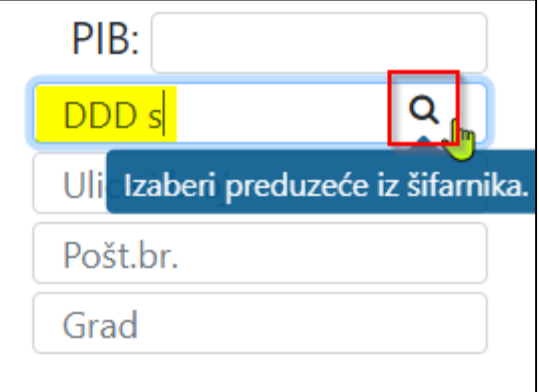

Klikom na lupu otvoriće se prozor za pretragu, u kojem treba da izaberete kupca sa liste (kliknite na njega, da se oboji plavo) i potvrdite izbor. Nakon toga će se automatski ispuniti sva polja sa podacima o kupcu.

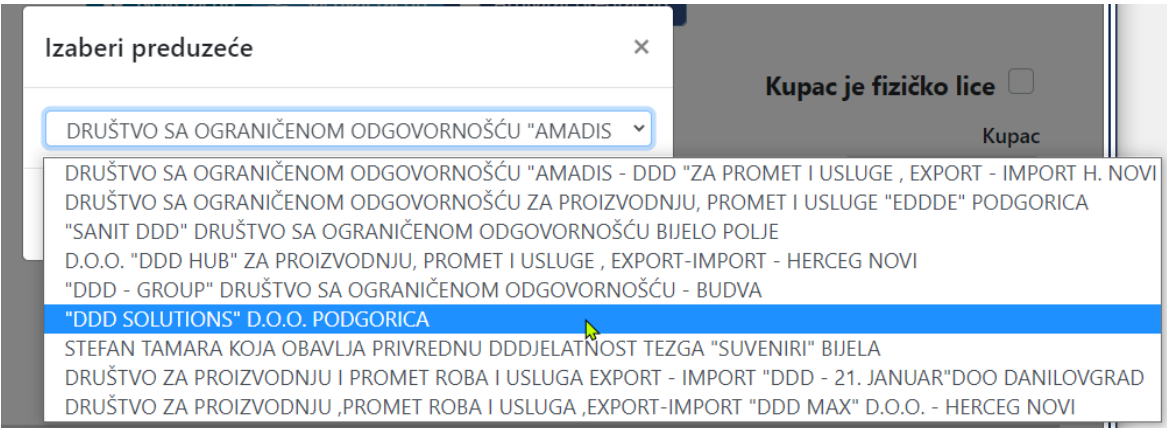

U slučaju, da kupca nije bilo moguće pronaći, pojaviće se upozorenje: »Preduzeće nije bilo pronađeno«. Zatvorite prozor za pretragu klikom na dugme »Otkaži« ili ikonicom X te u polju »Naziv kupca« pokušajte sa novom pretragom (prvo obrišite prethodnu pretragu).

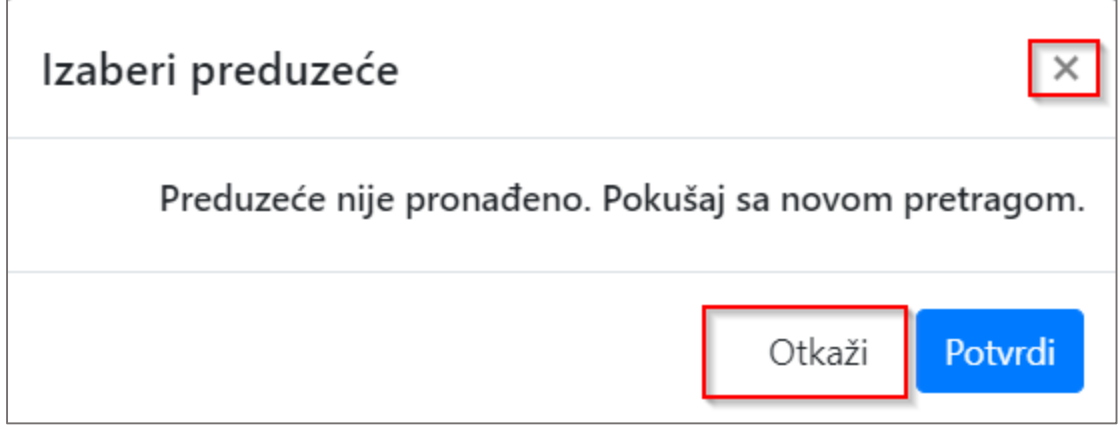

#### <span id="page-25-0"></span>Strani kupac

Ako je kupac strano preduzeće, onda obavezno upišite ID (identifikacioni broj) kupca. ID može biti VAT broj, TAX broj, broj socialnog osiguranja, broj pasoša ili neki drugi broj. Obavezno ispunite i sve ostale podatke o kupcu i izaberite državu iz padajučeg menija.

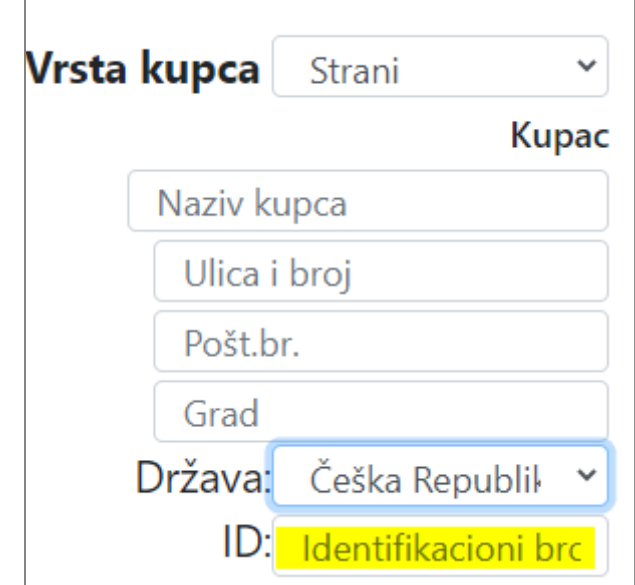

#### <span id="page-26-0"></span>Neidentifikovani kupac

U slučaju da nema potrebe da se kupac identifikuje, jer je on fizičko lice ili slično, onda izaberite kao vrstu kupca »Neidentifikovani«. Ne treba da ispunjavate podatke o kupcu, ali ako želite, možete da ih upišete i oni će biti vidljivi i na računu.

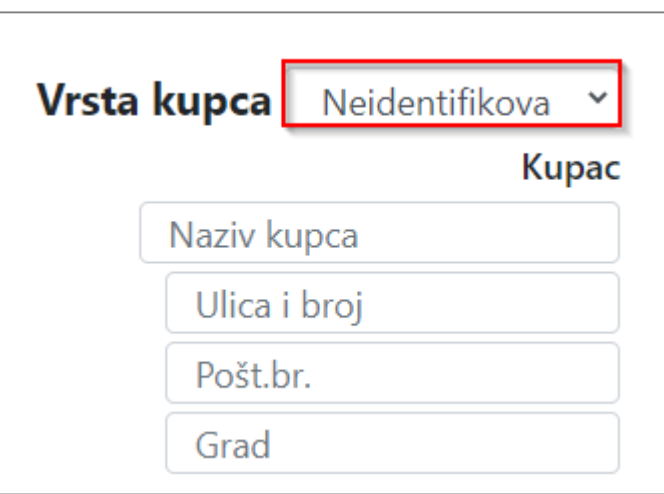

U slučaju da iz nekog razloga morate da identifikujete i fizičko lice, onda odaberite vrstu kupca: »Strani« pa upišite ID broj kupca, a kao državu kupca odaberite državu: »Crna Gora«, ako je to domaće fizičko lice. U slučaju da morate identifikovati strano fizičko lice, onda kod države kupca odaberite bilo koju državu sa padajučeg menija.

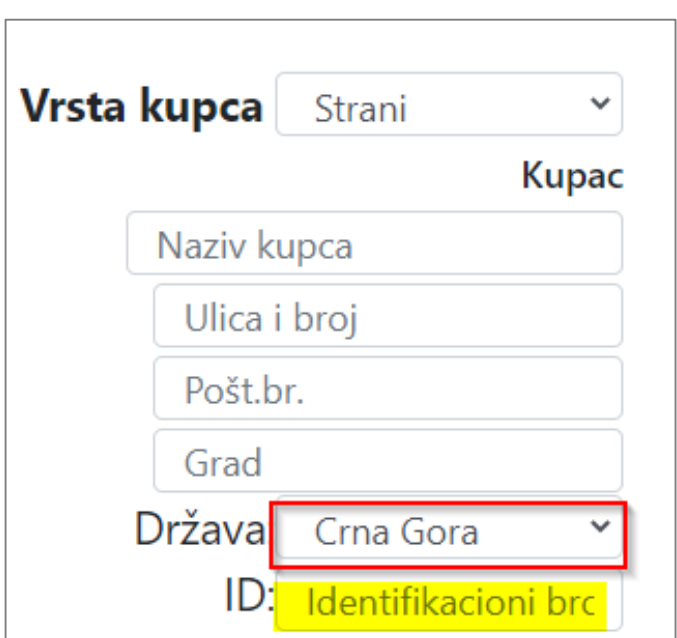

#### <span id="page-26-1"></span>3.3 Primalac

Ako primalac usluga ili dobara nije isti kao kupac, onda stavite štrik da primalac nije isti kupcu i otvoriće se forma u kojoj možete upisati podatke o primaocu ili upisati PIB primaoca i sva polja će se ispuniti automatski.

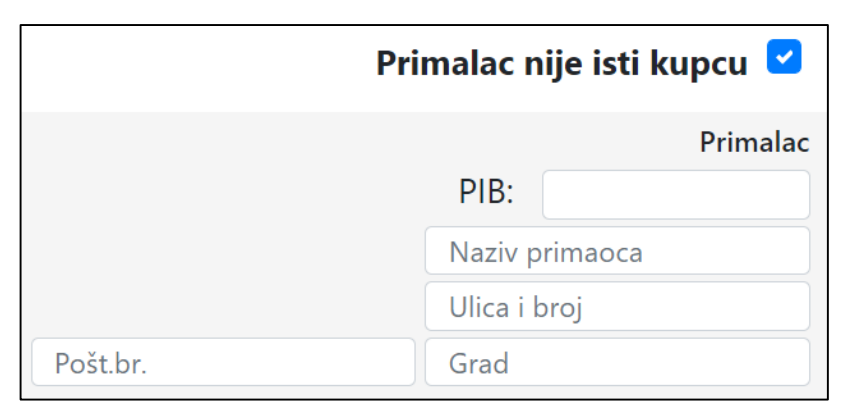

#### <span id="page-27-0"></span>3.4 Račun

#### <span id="page-27-1"></span>Tip dokumenta

U meniju odaberite tip dokumenta koji želite da napravite. Predlaže vam se »Račun«, a vi možete da odaberete i »Avansni račun« ili »Predračun«.

Račun napravite kada je došlo do isporuke proizvoda ili realizacije usluga.

Račun Račun Avansni račun Predračun

Avansni račun morate obavezno da napravite i fiskalizujete u slučaju da ste od određenog kupca dobili pretplatu. Tek nakon uspješne fiskalizacije avansnog računa moći ćete taj avans da upotrijebite kao način plaćanja pri izdavanju računa za određeni promet.

Predračun možete da koristite u slučaju kada želite nekom kupcu da napravite ponudu, za koju ne znate da li će biti realizovana ili ne. Predračuna ne fiskalizujete, možete ih sačuvati u arhivi i upotrijebiti za pravljenje računa.

<span id="page-27-2"></span>Interni broj računa

#### **Ručni unos internog broja računa**

Korisnici mogu sami da upišu svoj interni broj računa, pa će se taj broj prikazivati i na računu nakon fiskalizacije. **Ako želite sami upisivati svoj interni broj, morate prije početka izdavanja računa na postupku Administracija u Preduzeću kod InterniBrojRačunaOtvoreno označiti polje za potvrdu in nakon toga sačuvati promjenu.** (To može da postavi samo neko sa pravima administratora.)

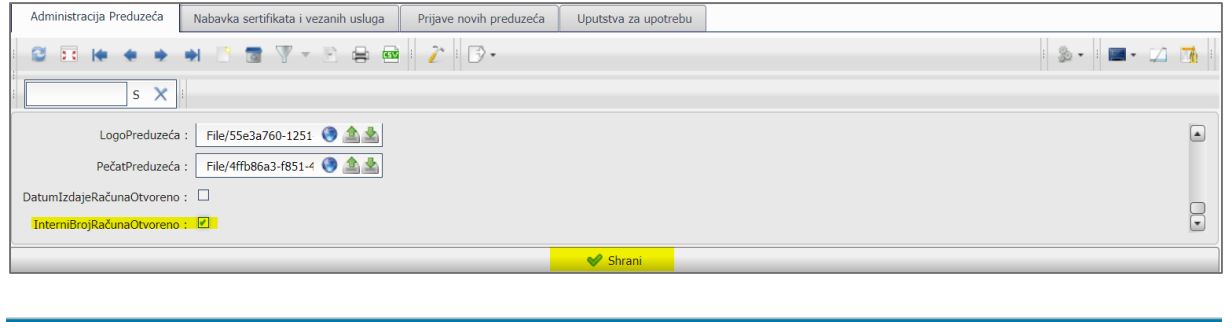

Slika: Interni broj računa je otvoren

Račun

#### **Automatsko generisanje internog broja računa**

M B

Ako ne želite sami da upisujete interni broj računa, imate mogućnost da vam se interni broj računa na fiskalizovanom računu generiše automatski. U tom slučaju u postupku Administracija ne morate ništa da podešavate. Sve dok se račun ne fiskalizuje ili se bar pokuša fiskalizovati, ovaj se broj neće prikazivati na računu. (Automatski) interni broj se sastoji od godine izdavanja računa i rednog broja izdavanja računa u preduzeću.

#### **Numerisanje**

Računi, avansi i predračuni imaju odvojena numerisanja. Predračuni dobiju prefiks (P-), avansni računi prefiks (-A) a računi ne dobiju nikakav prefiks. Tokom stornacije računa ili avansnog računa automatski se generiše interni broj računa i kod korektivnog računa. Korektivni (storno) račun dobija isti interni broj kao prvobitni (stornirani) račun, odnosno avansni račun, osim što mu se dodaje prefiks (S-). Predračuniu arhivi se ne storniraju.

#### Račun: 2021/6

Slika: Interni broj računa nije otvoren, generiše se automatski nakon fiskalizacije.

**Ne zaboravite: Interni broj nije isto što i broj računa koji se dobija pri fiskalizaciji. To je vaš interni broj koji ste vi stavili na račun ili se generisao automatski.** 

**IKOF:**CE23341FFFF387E614BDAF4097E756C3 JIKR:b0cd2a98-c761-4d4f-be30-155b74ad44a2 Broj računa: kt088bi628/88/2021/rq518jm915 Redni br. računa:88 Vrijeme fisk.: tor., 9. feb. 2021 12:30:00 Uređaj:rq518jm915 Operater:hm536ro310

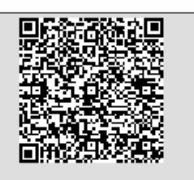

Slika: Broj računa (iz fiskalizacije) na fiskalnom pečatu

#### <span id="page-28-0"></span>Mjesto izdavanja računa

Mjesto izdavanja računa je lokacija (poslovna jedinica - naziv poslovne jedinice, adresa i grad) na kojoj se nalazi uređaj sa kojeg se šalje račun na fiskalizovanje i automatski se prikazuje na računu. Korisnici ne trebaju na samom računu ništa da upisuju.

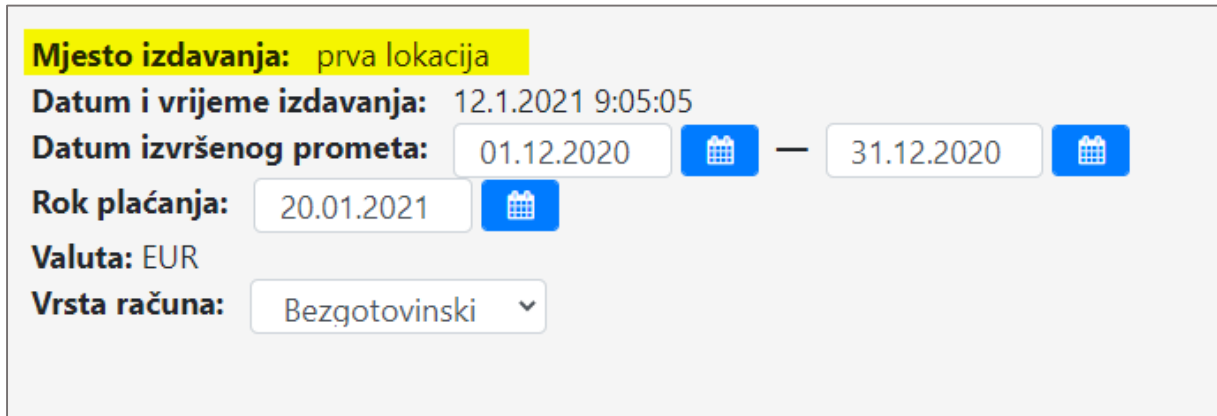

#### <span id="page-28-1"></span>Datum i vrijeme izdavanja računa

Kod otvaranja novog računa aplikacija automatski predlaže datum i vrijeme izdavanja računa. Datum i vrijeme ažuriraju se nakon svakog otvarnja računa u pripremi.

Ako želite imati mogućnost da sami upišete datum izdavanja računa u pripremi, onda imate u postupku Administracija mogućnost da označite polje za potvrdu pri DatumIzdajeRačunaOtvoreno i obavezno SAČUVAJTE promjenu.

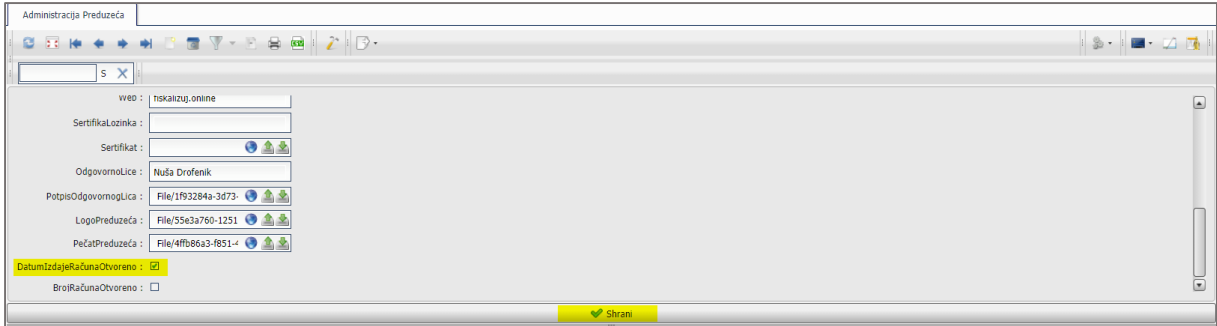

Korisnici možete sada da odaberete datum i vrijeme klikom na ikonicu. Otvoriće se mogućnost unosa datuma i vremena.

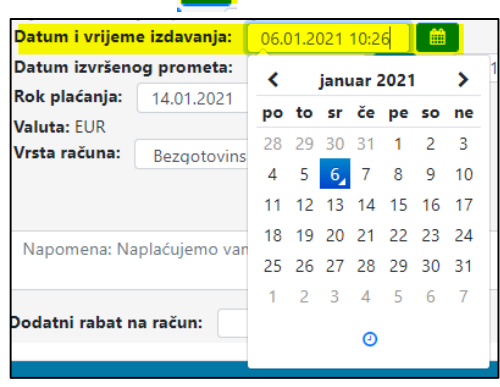

ím i

Ako se vrijeme izdavanja računa razlikuje od vremena fiskalizacije za manje od 48 sati, možete kao razlog naknadne dostave izabrati bilo koji od razloga na meniju. Ako je vrijeme izdavanja duže od 48 sati i unutar 7 dana, tada možete u meniju da izaberete kao razlog naknadnog slanja: Način poslovanja, Knjiga ovjerenih računa ili Nema interneta. Nakon 7 dana i unutar 1 mjeseca možete da izaberete kao razlog naknadnog slanja Nema interneta. Fiskalizacija računa koji su stariji od 1 meseca nije moguća. Takođe nije moguća fiskalizacija računa unaprijed.

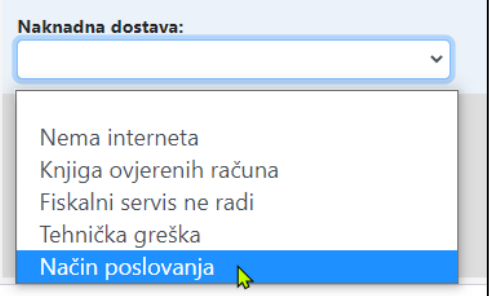

Kada vam mogućnost otvorenog unosa datuma izdavanja računa više ne treba, onda u postupku Administracija obrišite štrik kod polja DatumIzdajeRačunaOtvoreno (i obavezno sačuvajte promjenu) i Datum izdavanja računa će se ponovno generisati automatski na fakturama.

#### <span id="page-29-0"></span>Datum izvršenog prometa

Predlaže vam se period početka i kraja proteklog mjeseca. Možete sami da izaberete neki drugi period klikom na ikonicu ■

Kada za izdavanje imate datum a ne period, onda odaberite za početak i kraj isti datum.

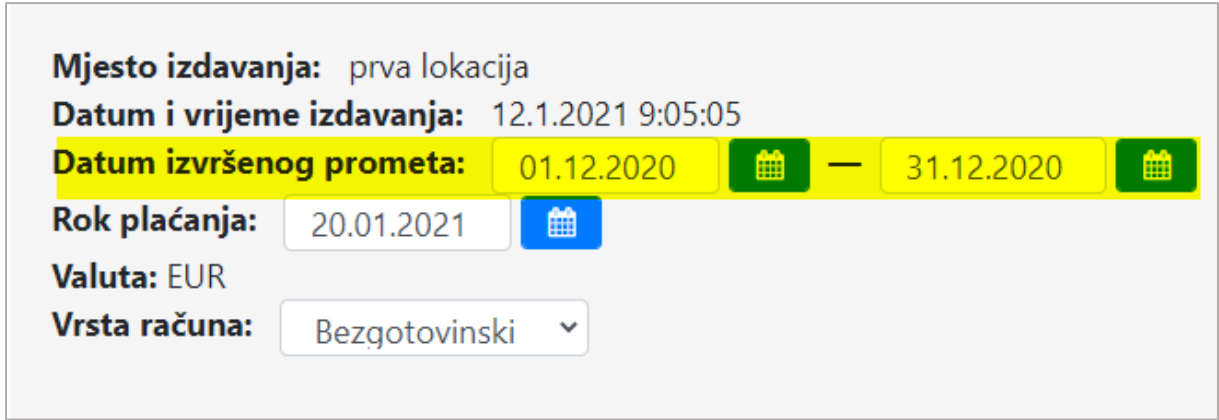

#### <span id="page-30-0"></span>Rok plaćanja

Rok plaćanja je rok do kojeg mora da se plati račun. Automatski vam se predlaže 15 dana poslije datuma izdavanja, u slučaju da izdajete bezgotovinski račun, ali u slučaju da izdajete gotovinski račun, predlaže se datum koji je isti kao datum izdavanja računa. Rok plaćanja možete promijeniti klikom na ikonicu **na jeli na datum koji vama odgovara.** 

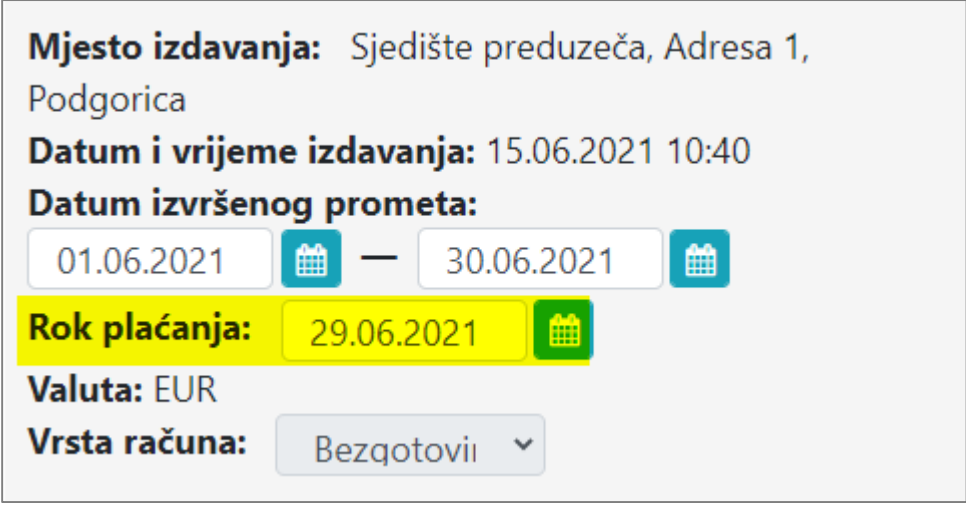

#### <span id="page-30-1"></span>Valuta i kurs razmjene

Računi se izdaju u nacionalnoj valuti, to jest u eurima, ali je moguće da na računu izaberete neku drugu, stranu valutu sa padajućeg menija, ako ste izabrali vrstu kupca »Strani«. U tom slučaju vam se automatski predlaže valuta strane države (kupca) i kurs razmjene (CBCG) koje možete da promijenite ako vam ne odgovaraju.

Ukupan iznos za plaćanje računa će se automatski preračunati u stranu valutu i staviti ispod reda Ukupno za plaćanje (EUR) na računu.

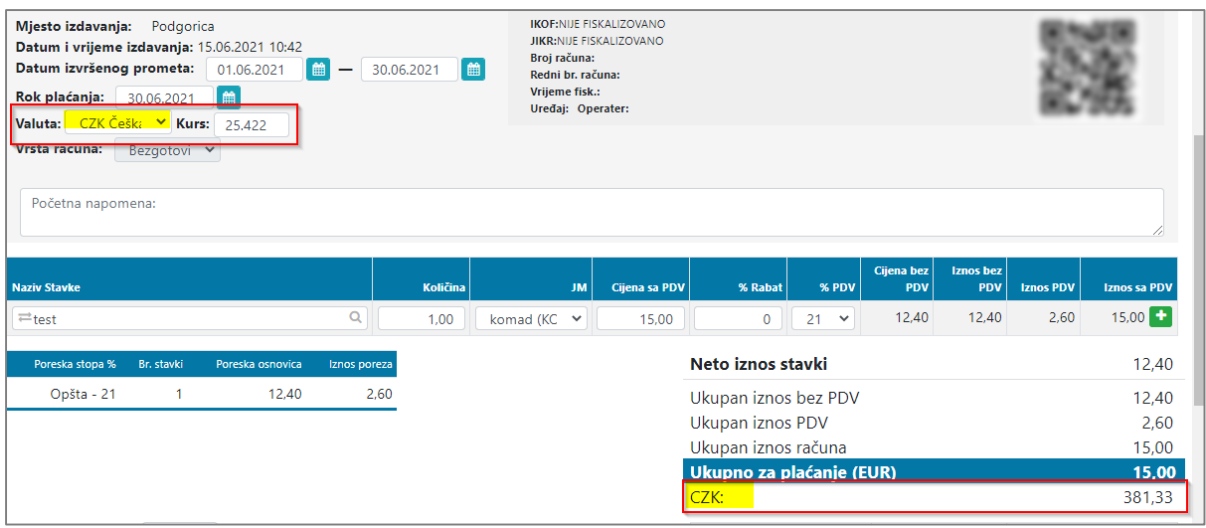

#### <span id="page-31-0"></span>Vrsta računa

Odnosi se na način plaćanja. Ovdje možete da izaberete vrstu računa, ali samo u slučaju da fiskalizujete račune na gotovinskom uređaju:

- gotovinski ili
- bezgotovinski

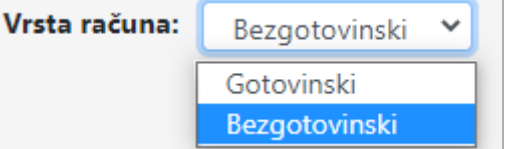

U slučaju da upotrebljavate bezgotovinski uređaj možete da fiskalizujete samo bezgotovinske račune.

#### <span id="page-31-1"></span>Napomena

Početna napomena je za upisivanje početnog teksta na računu. Sve što ovdje upišete biće vidljivo i na računu. Početne napomene se neće sačuvati u registar napomena.

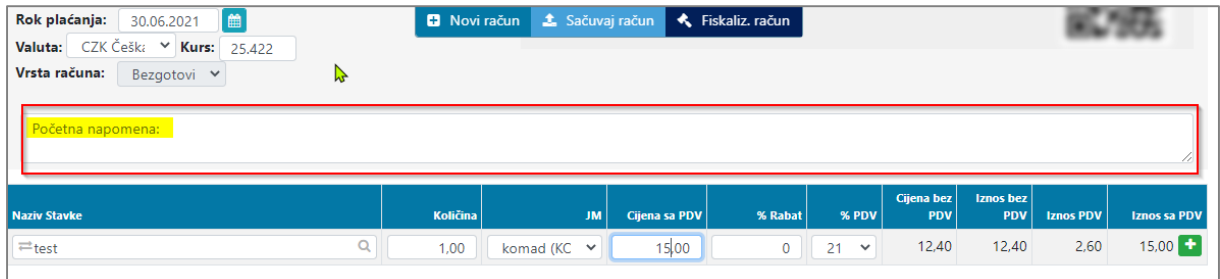

Napomene na dnu računa su tu za upisivanje nekih zakonsko obaveznih klauzula ili nešto slično. Napomene možete sami da upišete ili da ih odaberete iz registra napomena. U registru već postoje neke zakonski propisane klauzule koje moraju da budi na računu, u slučaju da postoji neko izuzeće od plaćanja PDV-a ili posebni postupci oporezivanja.

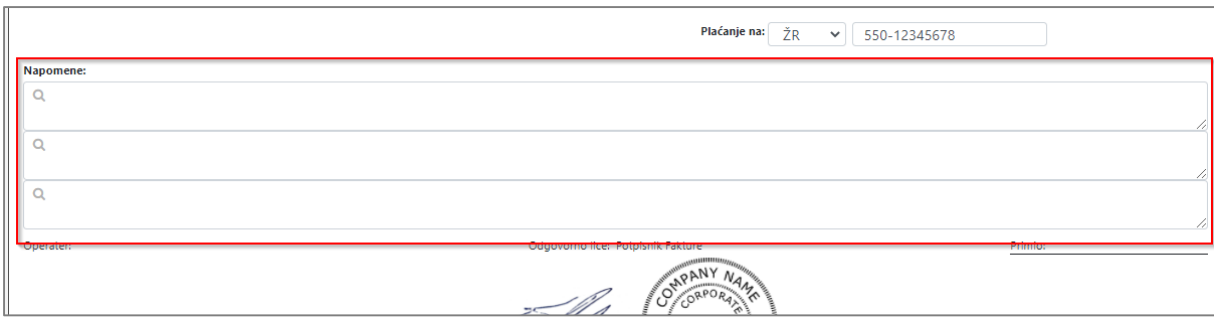

#### **Dodavanje napomena u registar napomena**

Napomene možete sami da dodate u registar tako što ih upišete na račun, a one će se automatski sačuvati u registar napomena nakon što kliknete dugme »sačuvaj račun.«

Prva napomena šalje se Poreskoj upravi zato u sklopu nje stavite zakonski obavezne klauzule (ako postoje). Ostale dvije napomene su opcionalne i ne šalju se PU-i.

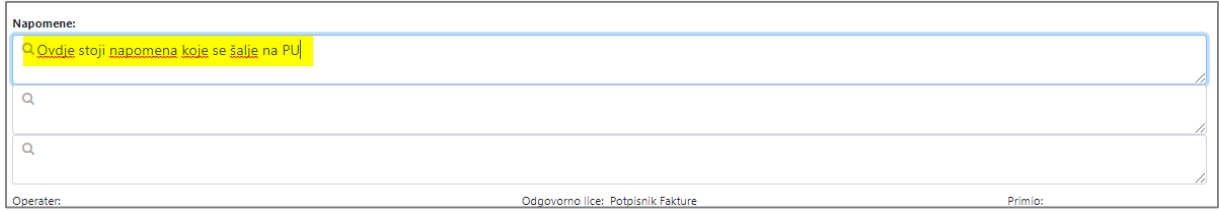

Ako napomena već postoji u registru, onda je potražite u registru klikom na ikonicu i otvoriće se padajuči meni sa kojeg odaberite napomenu, a onda kliknite na dugme »Potvrdi« da vam se napomena sačuva na računu.

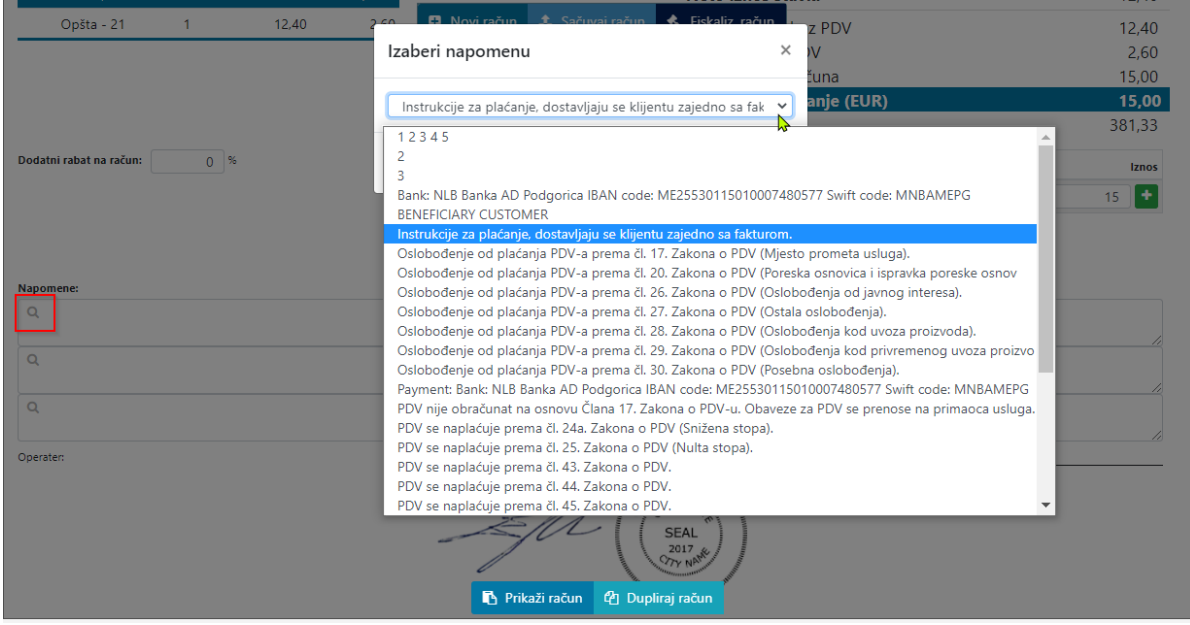

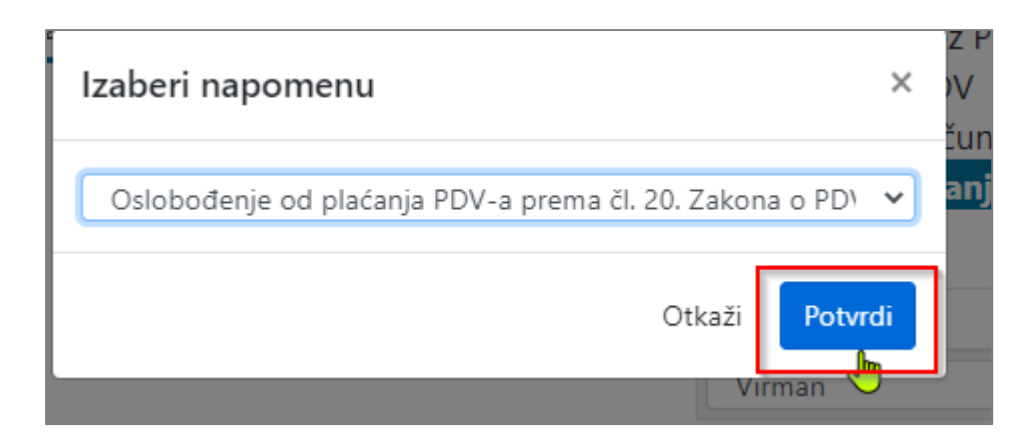

#### **Registar napomena**

Registar napomena nalazi se na tabu »Registar napomena«. Napomene možete ovdje da ažurirate (mijenjate), dodajete ili brišete. Ne možete da brišete zakonski propisane napomene (klauzule).

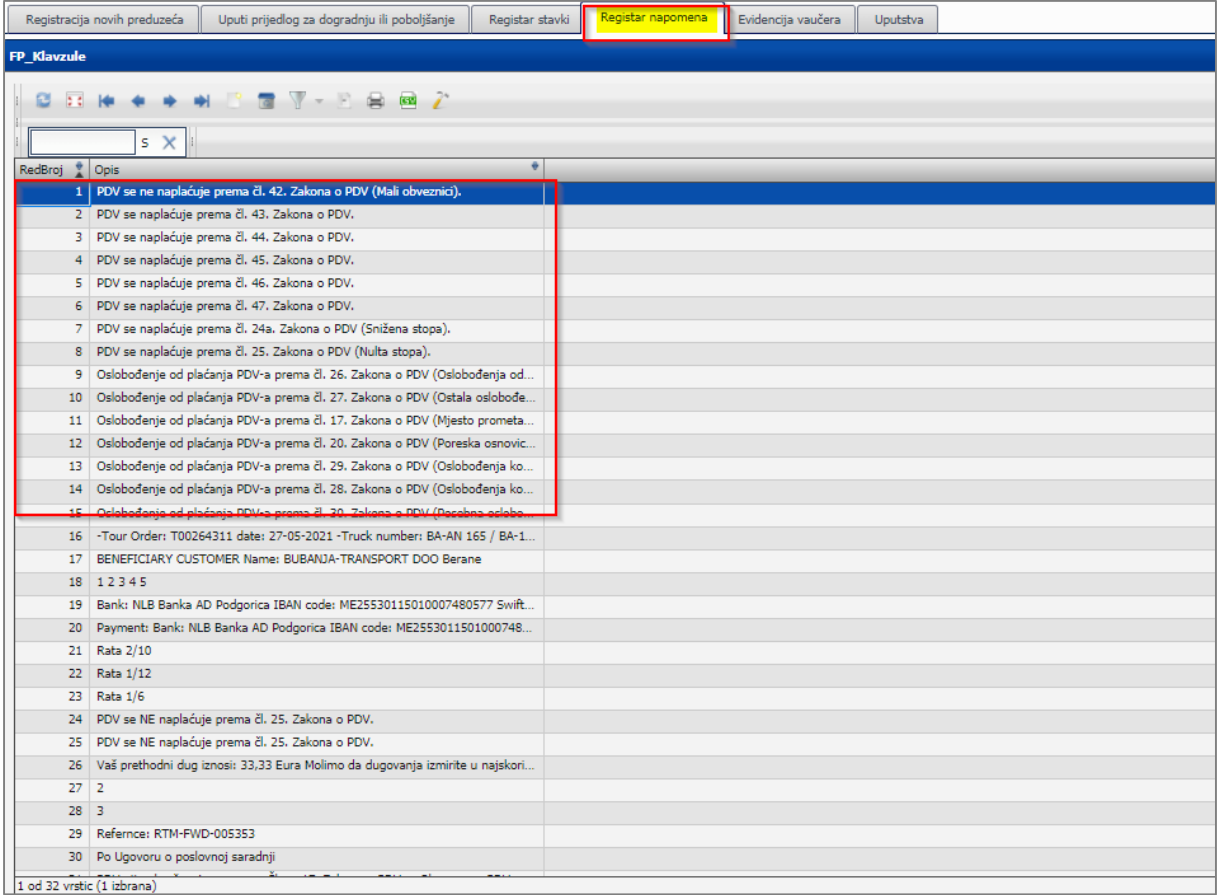

#### <span id="page-34-0"></span>Fiskalni pečat

IKOF:42D846051208710A9617DA344FBAF4EB JIKR:b36cbdc4-edf7-45bc-958b-5a366276accd Broj računa:kt088bi628/70/2021/rq518jm915 Redni br. računa:70 Vrijeme fisk.: tor., 9. feb. 2021 8:52:00 Uređaj:rq518jm915 Operater:hm536ro310

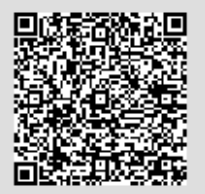

**IKOF - Identifikacioni kôd obveznika fiskalizacije** je alfanumerički kôd kojim se potvrđuje veza između poreskog obveznika i izdatog računa. Kreira ga softver i predstavlja obavezni element svakog izdatog računa i kao takav se dostavlja Poreskoj upravi zajedno sa ostalim obaveznim elementima računa.

**JIKR - Jedinstveni identifikacioni kod računa** Fiskalni sistem verifikuje da li su dostavljeni svi neophodni elementi računa i da li su potpisani ispravnim elektronskim potpisom i da li je upotrijebljen validan digitalni certifikat. Ako su svi uslovi ispunjeni, sistem za fiskalizaciju generiše jedinstveni JIKR i vraća ga poreskom obvezniku putem uspostavljene elektronske veze. Sistem fiskalizacije daje JIKR kao potvrdu primljenih elemenata računa. JIKR je jedinstven za svaki račun.

**Vrijeme fiskalizacije** je tačno vrijeme kada je račun fiskalizovan.

**Broj računa** je broj računa dobijen pri fiskalizaciji. Generiše ga sofver i sastoji se od koda poslovnog prostora/rednog broja računa/godine izdavanja/koda uređaja.

**Redni broj računa –** je redni broj računa na konkretnom uređaju.

**Operater** je lice ovlašćeno od strane poreskog obveznika za izdavanje računa. Kôd operatera je jedinstveni alfanumerički kôd kojeg automatski generiše sistem pri registraciji u SEP portal Poreske uprave.

**Uređaj** je uređaj sa kojeg se šalju računi u fiskalizaciju. Kôd uređaja je jedinstveni alfanumerički kôd kojeg automatski generiše sistem pri registraciji u SEP portal Poreske uprave.

#### <span id="page-34-1"></span>Operater – lice koje izdaje račun

Ime i prezime lica koje je ovlašćeno za izdavanje računa se na računu se prikazivaju automatski. Lice koje izdaje račun je korisnik/operater koji je tom trenutku prijavljen u uslugu Fakturiši Online.

#### <span id="page-34-2"></span>Odgovorno lice

Potpisnik računa je lice koje svojim potpisom potvrđuje vjerodostojnost računa. Ime i prezime, kao i potpis odgovornog lica na računu se prikazuju automatski, ako ste ih upisali među informacijama o preduzeću (postupak Administracija). U slučaju da administrator to nije uradio, možete račun odštampati i potpisati ga.

#### <span id="page-34-3"></span>Zvanični pečat preduzeća

Na račun se automatski stavi zvanični pečat preduzeća ukoliko je bio dodat u postupku Administracija kod informacija o preduzeću.

#### <span id="page-34-4"></span>3.4 Stavke

Stavke imaju polja koja se unose i polja koja se izračunavaju. Obavezno je upisati naziv stavke, količinu i cijenu jedinice stavke. Cijena jedinice može da bude sa PDV-om ili bez PDV-a u zavisnosti od toga na koju vrstu prodaje se odnosi (maloprodaja ili veleprodaja). Administratori mogu na uređaju da postave tip prodaje.

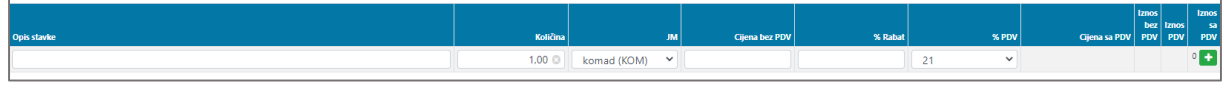

Slika 6. Prikaz tabele stavke

#### <span id="page-35-0"></span>Naziv stavke

Na raspolaganju ima više mogućnosti kako da unesete naziv stavke. Naziv možete jednostavno da upišete, a možete i da odaberete stavku iz registra/šifarnika stavki ako ste prije početka fakturisanja unijeli neki svoj registar artikala, usluga ili slično.

#### **Na raspolaganju vam stoji više tipova stavki:**

- obične
- sa dodatnim opisom
- sa dodatnom evidencijom vaučera

koje možete da pregledate klikom na ikonicu  $\|\cdot\|$ unutar unosnog polja.

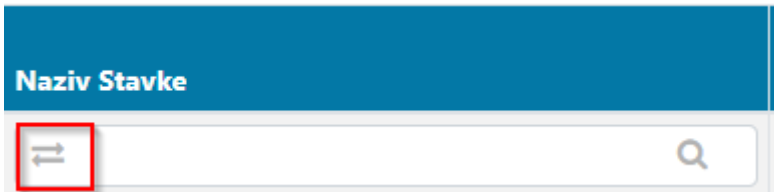

#### **Obične stavke**

Dat je samo neki osnovni opis, odnosno naziv stavke, koji će biti uvijek vidljiv i na računu nakon štampanja bez obzira koji tip stavke ste odabrali.

#### **Stavke sa dodatnim opisom**

Ako vam unosno polje kod naziva stavke nije dovoljno, možete da odaberete tip stavke sa dodatnim opisom i upišete neke detalje.

U taj dodatni opis možete i da stavite neke svoje napomene koje ne želite da budu vidljive na ispisu računa, jer vi to podešavate klikom na ikonice.

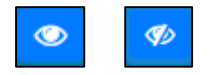

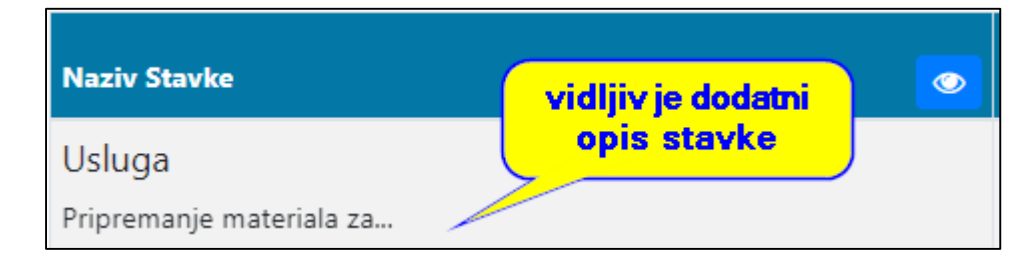

#### **Stavke sa dodatnom evidencijom vaučera**

U slučaju da je vrsta stavke vaučer mora se ispuniti dodatna evidencija o vaučerima. U opis stavke stavite kakvu vrstu vaučera izdajete ili samo upišite »vaučer«, onda za sve vaučere, koji imaju isti datum važenja i istu nominalnu vrijednost, upišite serijske brojeve.

Serijski broj vaučera mora da bude u skladu sa uzorkom:

Od 1 do 8 cifara (prva ne smije da bude 0, druga, treća itd mogu da budu bilo koje od 0 do 9)-obavezno 4 cifre (bilo koje od 0 do 9)-obavezno 8 cifara (bilo koje od 0 do 9).

Za vaučere sa različitim rokovima važenja ili različitim nominalnim vrijednostima mora da se otvori nova stavka.

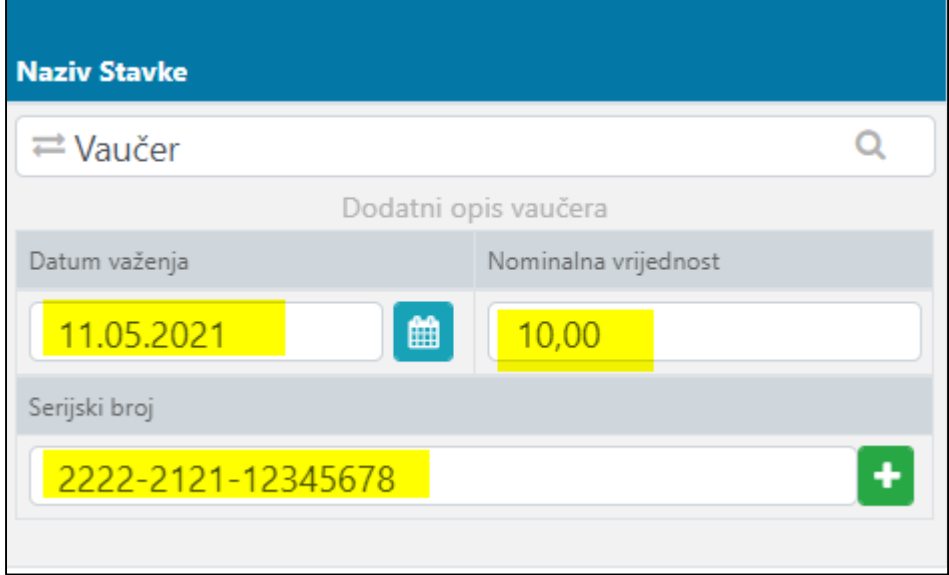

Nakon što ste kod stavke upisali sve vaučere sa istim datumom važenja i nominalnom vrijednošću, program će automatski preračunati količinu vaučera u stavki, upisati vrijednost jednog vaučera i preračunati iznos.

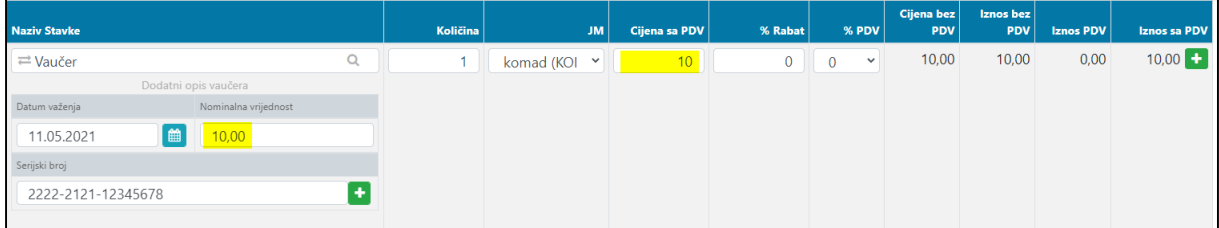

Ako na računu ne želite, odnosno nije vam potreban, detaljan prikaz podataka o vaučerima, onda jednostavno isključite dodatni opis vaučera klikom na ikonicu

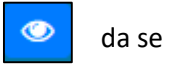

 $\mathcal{P}$ da se pokaže ikonica

#### **Upis stavki na račun**

 $\Omega$ 

Korisnici imate na raspolaganju više mogućnosti upisa stavki na račun. U postupku za administratore kod preduzeća odaberite koji način unosa stavki želite tako da kod polja VrstaRegistraStavke odaberete jedan od načina: Zatvoreni registar, Otvoreni registar ili BezRegistra.

#### **Ako ste odabrali BezRegistra**

U tom slučaju nemate nikakavog unaprijed pripremljenog registara i ne želite ga. Stavke upisujete svaki put kada pripremate račun nanovo, one vam se nigdje ne pamte.

#### **Ako ste odabrali ZatvoreniRegistar: birate stavke iz unaprijed pripremljenog registra/šifarnika**

Omogućeno vam je da koristite svoje šifarnike artikala (morate samo da ih importujete u našu uslugu ili da jih ručno upišete u tabu RegistarStavki).

Kod unosa stavki možete samo da izaberate između unaprijed pripremljenih artikala iz registra. Nove stavke/artikli, koje ste upisali u aplikaciji, se neće automatski sačuvati u registar.

Klikom na ikonucu otvoriće vam se registar stavki da odaberete stavku iz njega.

U slučaju da ste već upisali nešto u polje naziv stavke, otvoriće se registar u kojem će stavke biti filtrirane samo po određenoj vrijednosti. Stavke se traže odnosno filtriraju samo po nazivu.

#### **Ako ste odabrali OtvoreniRegistar: birate stavke iz unaprijed pripremljenog registra, a možete da upisujete i nove stavke diretno u registar**

Ovo je kombinacija unaprijed pripremljenog registra i automatskog dodavanja novih stavki (nakon pamćenja računa/predračuna) u registar.

Ova funkcionalnost vam omogućava da sami upisujete stavke na račun (u aplikaciji Fakturiši online) pa se onda one automatski dodaju u unaprijed pripremljeni registar (ako on već postoji), nakon što ste kliknuli dugme »Sačuvaj račun«.

 $\circ$ 

Možete i da izaberete neku stavku iz postojećeg registra klikom na ikonicu

U tom slučaju stavka na računu će se automatski popuniti podacima, a operater može uvjek da izmijeni podatke, ako je došlo do nekih promjena. Promjene na već postojećoj stavki neće se automatski sačuvati i u registar. Ako želite bilo šta da promijenite na postojećoj stavki, to morate da uradite u registru i sačuvate promjene.

#### **Registar stavki**

Registar stavki naći ćete u tabu »Ostalo«. Postojeće stavke možete ovdje da izmijenite, a promjene će se automatski prikazati u padajućem meniju na novom računu.

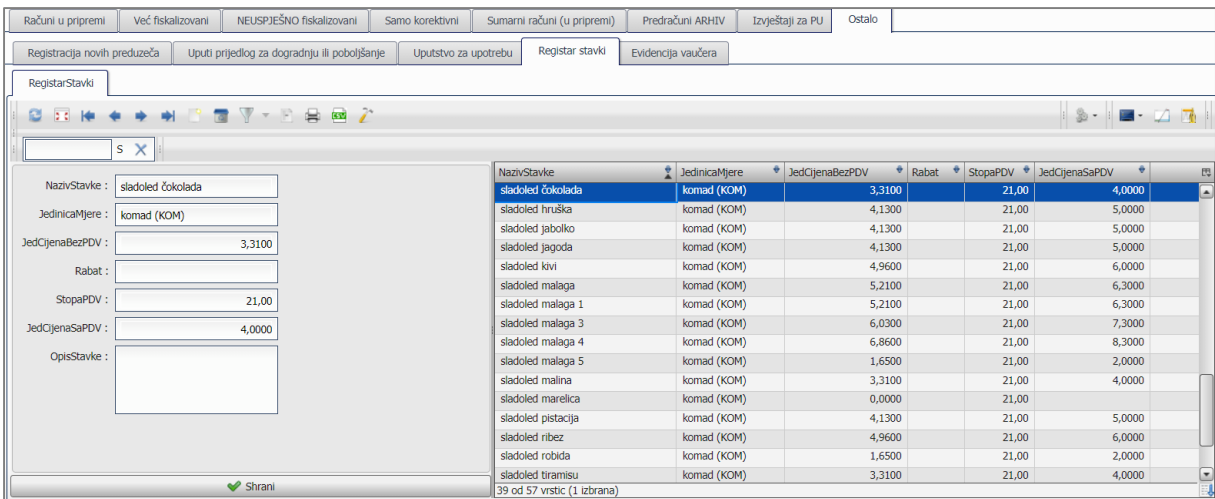

#### **Evidencija vaučera**

Nalazi se u tabu »Ostalo« Lista vaučera popunjava se automatski tako što na fakturi upišete podatke o vaučeru kod vrste stavke vaučer. U polju staus vaučera možete izabrati u kojem statusu su vaši vaučeri.

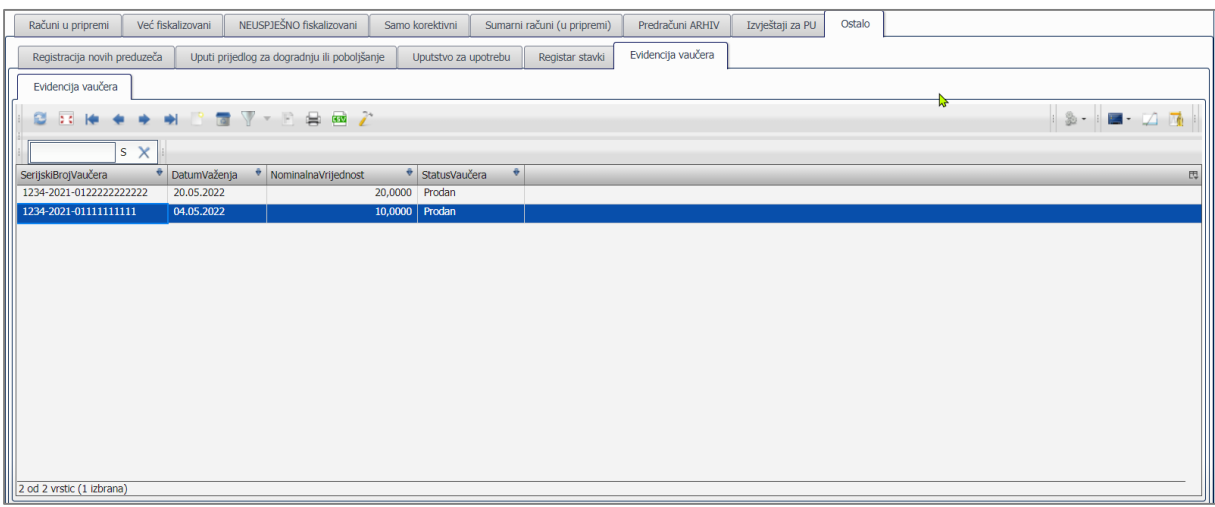

#### **Naziv stavke kod avansnog računa**

Kao naziv stavke automatski se prikaže naziv stavke: »Primljeni avans«

Kod naziva stavke možete da, nakon klika na ikoncu, upišete za šta je taj avans bio izdat u polju Opis stavke.

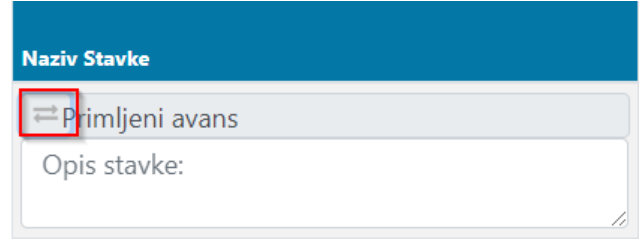

#### <span id="page-38-0"></span>Količina

Količina vezana za stavku, povezana sa jedinicom mjere. Upisuje se količina.

#### <span id="page-39-0"></span>JM

Jedinica mjere je jedinica kojom se mjeri stavka. Odabere se jedinicu mjere iz padajućeg menija.

#### <span id="page-39-1"></span>Cijena bez PDV-a

Cijena stavke bez PDV-a i bez popusta. Upisuje se kod veleprodaje, a kod maloprodaje se izračunava. Cijenu možete unjeti na četiri decimale precizno.

#### <span id="page-39-2"></span>% Rabat

Rabat izražen u procentima. Unosi se ako postoji neki popust ili rabat. Rabat umanjuje poresku osnovicu.

#### <span id="page-39-3"></span>% PDV-a

PDV stopa izražena u procentima. Izaberite odgovarajuću stopu PDV-a: 21, 7 ili 0. Ako je promet oslobođen plaćanja PDV-a, odaberite jedno od oslobođenja, ali ne zaboravite u konačnoj napomeni navesti da PDV nije bio uračunat, sa naznakom člana Zakona o PDV-u kojim je propisano to oslobađenje.

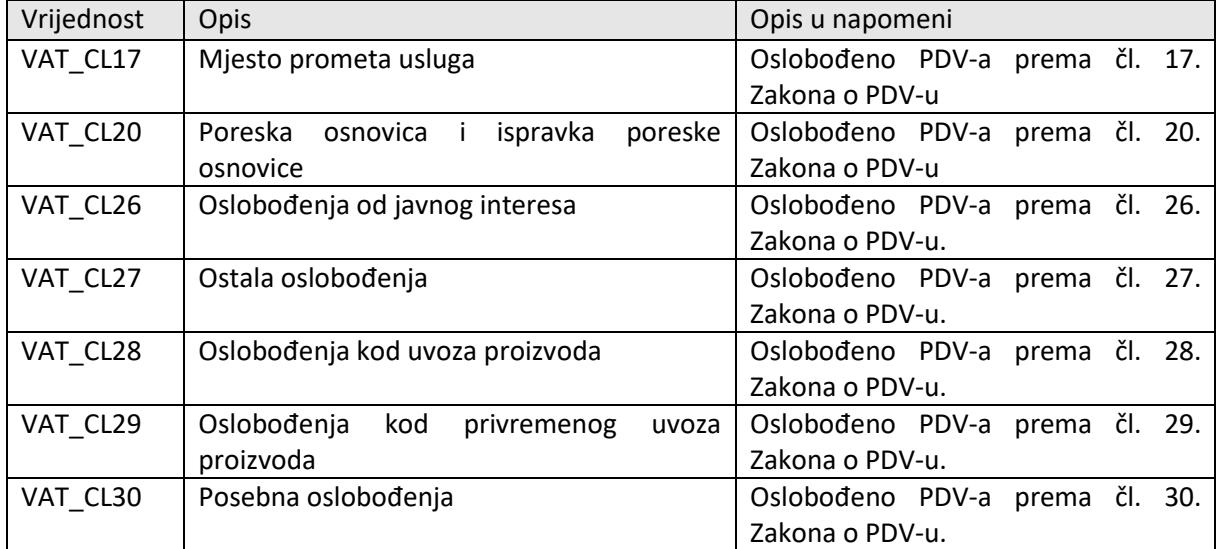

Tabela 2: Izuzeća od plaćanja PDV-a

Napomena: Pri izdavanju avansa moguća je samo stopa poreza 21%.

#### <span id="page-39-4"></span>Cijena sa PDV-om

Cijena stavke sa PDV-om i popustom koja se kod veleprodaje izračunava, a **kod maloprodaje upisuje i predstavlja cijenu jedinice sa PDV-om bez popusta.** 

#### <span id="page-39-5"></span>Iznos bez PDV-a

Iznos stavke bez PDV-a sa popustom (osnovica). Iznos se izračunava automatski.

#### <span id="page-39-6"></span>Iznos PDV-a

Iznos PDV-a za oderđenu stavku. Izračunava se automatski

#### <span id="page-39-7"></span>Iznos sa PDV-om

Cijena stavke sa PDV-om i popustom. Izračunava se automatski

<span id="page-40-0"></span>Dodatni rabat na račun

Kada želite kupcu da date popust na cjelokupni račun, onda možete jednostavno da upišete taj rabat u polje i ukupni iznosi na računu će se opet preračunati.

<span id="page-40-1"></span>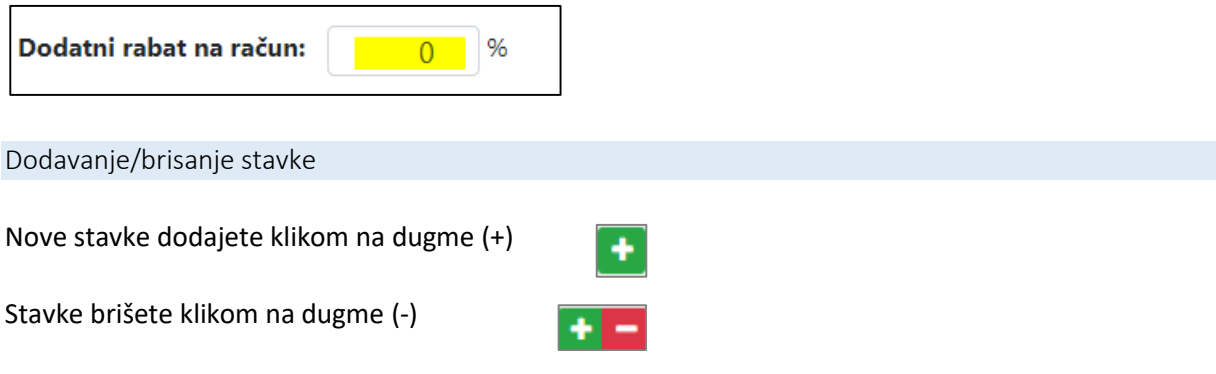

#### <span id="page-40-2"></span>3.5 Ukupni iznosi na računu

Svi Ukupni iznosi računaju se automatski nakon svake promjene u stavkama.

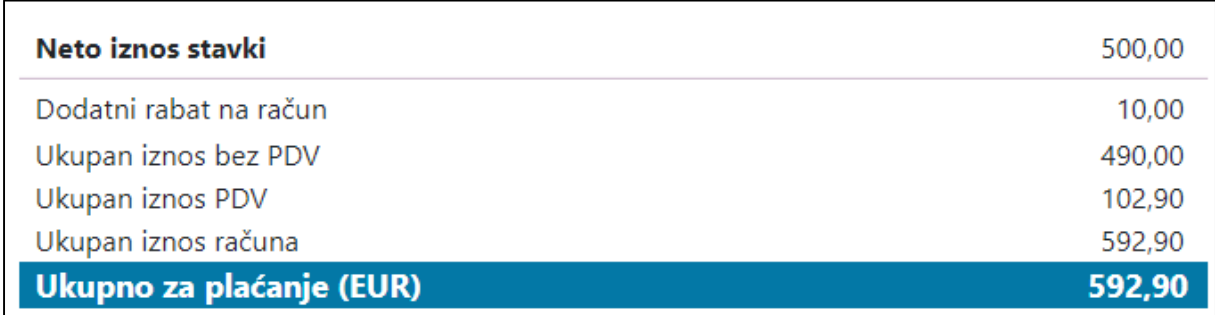

<span id="page-40-3"></span>Neto iznos stavki

Ukupan iznos bez PDV-a sa rabatom po stavkama. Ne uključuje ukupan rabat na račun.

<span id="page-40-4"></span>Ukupan iznos bez PDV-a

Ukupan iznos svih poreskih osnovica s računa (odnosno stavki bez PDV-a) + iznos bez poreza (izuzeća) + iznos marže + iznos robe za izvoz. Umanjen za ukupan iznos rabata.

<span id="page-40-5"></span>Ukupan iznos PDV-a Ukupan iznos PDV-a na cijelom računu.

#### <span id="page-40-6"></span>Ukupan iznos računa

Ukupan iznos računa s PDV-om (smanjen za ukupan iznos rabata).

#### <span id="page-40-7"></span>Već plaćeno

Iznos koji umanjuje iznos za uplatu. To može biti iznos vaučera, poklon kartice ili nekog avansa nabrojanog među načinima plaćanja.

#### <span id="page-41-0"></span>Ukupno za plaćanje

Iznos koji ostaje za plaćanje nakon smanjenja za iznos koji je već bio plaćen (avansom, vaučerom ili poklon karticom).

#### <span id="page-41-1"></span>3.6 Zbir poreza

Prikazuje se i izračunava automatski, u odnosu na promjene u stavkama.

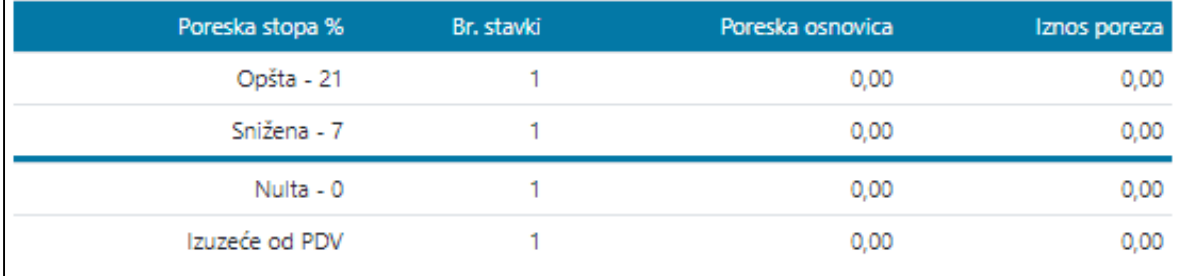

Tabela prikazuje iznose poreskih osnovica i iznose poreza po stavkama sa istom poreskom stopom odnosno oslobođenjem od palaćanja PDV-a.

#### <span id="page-41-2"></span>3.7 Zbir rabata

Zbir rabata se prikazuje i izračunava automatski ukoliko postoje promjene rabata po stavkama. Ako na računu nema nikakvog rabata, tada se zbir ne prikazuje.

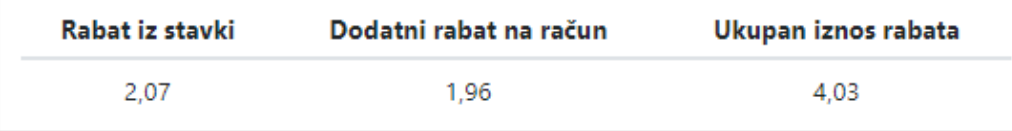

**Rabat iz stavki** je iznos svih rabata po stavkama.

**Dodatni rabat** na račun je iznos rabata na neto iznos stavki (koji već uključuje rabat po stavkama, ali je bez PDV-a).

**Ukupan iznos rabata** je svota iznosa svih rabata na računu.

#### <span id="page-41-3"></span>3.8 Načini plaćanja

Na računu je omogućeno više načina plaćanja. Odnosno na vrstu računa (gotovinski ili bezgotovinski) u meniju se prikazuju načini plaćanja.

Moguće je jednom odabrati jedan ili više načina plaćanja.

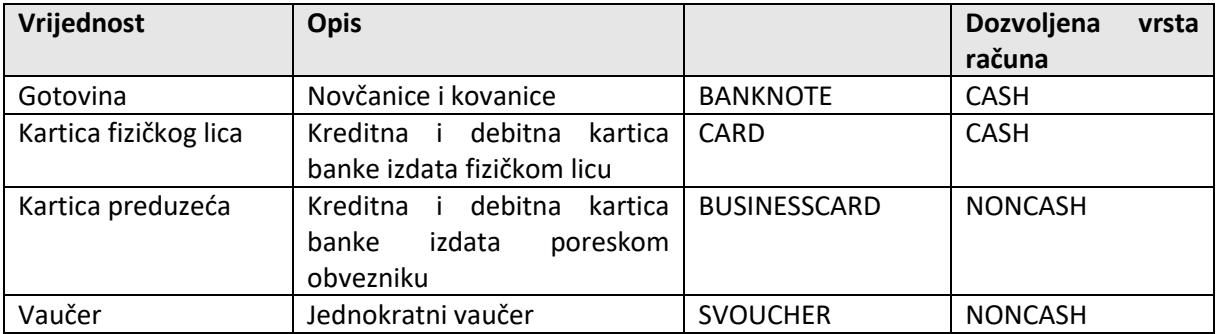

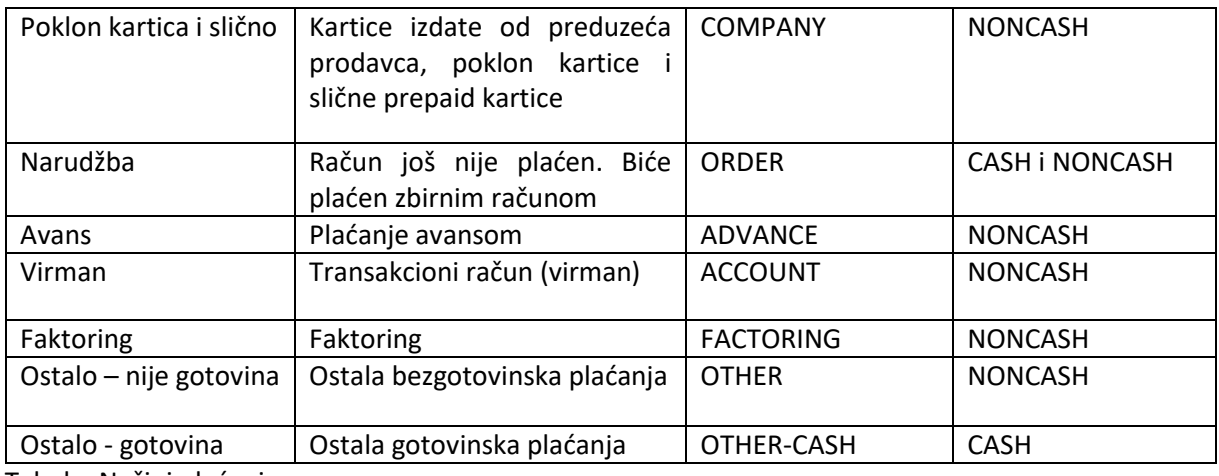

Tabela: Načini plaćanja

#### <span id="page-42-0"></span>Načini plaćanja za bezgotovinsku vrstu računa

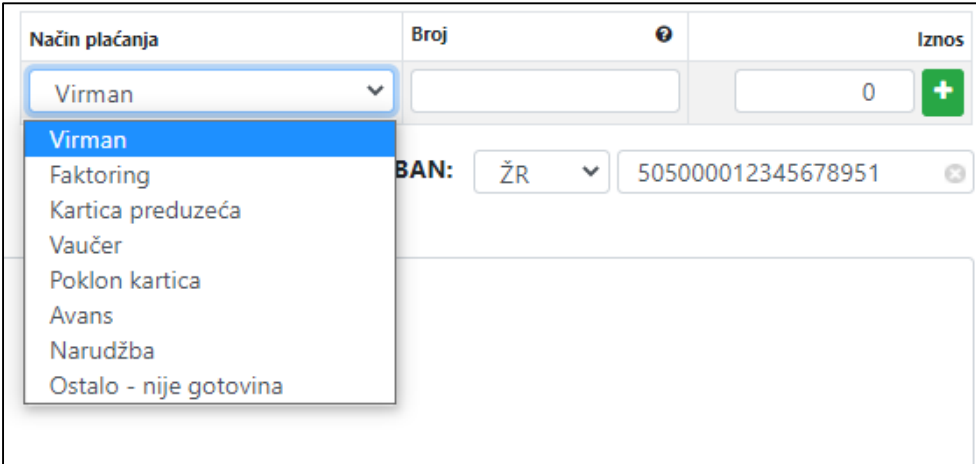

#### <span id="page-42-1"></span>Načini plaćanja za gotovinsku vrstu računa.

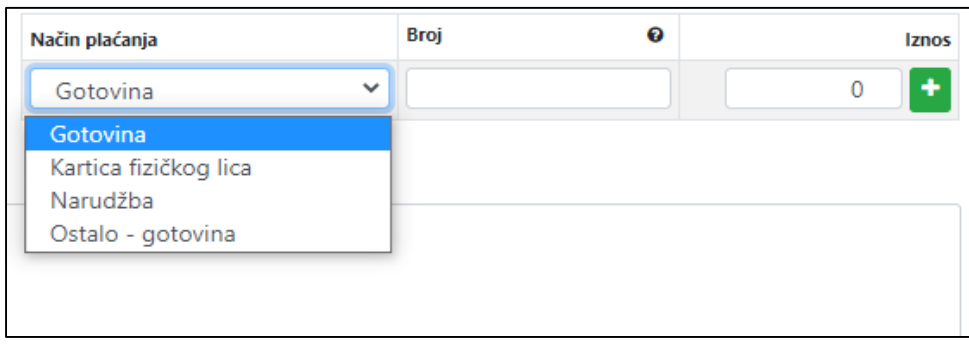

<span id="page-42-2"></span>Plaćanje računa vaučerom ili poklon karticom

Ako račun plaćate vaučerom ili poklon karticom onda morate **obavezno** da upišete i serijski broj vaučera ili poklon kartice.

Serijski broj vaučera mora da bude u skladu sa uzorkom:

Od 1 do 8 cifara (prva ne smije da bude 0, druga, treća itd mogu da budu bilo koje od 0 do 9)-obavezno 4 cifre (bilo koje od 0 do 9)-obavezno 8 cifara (bilo koje od 0 do 9).

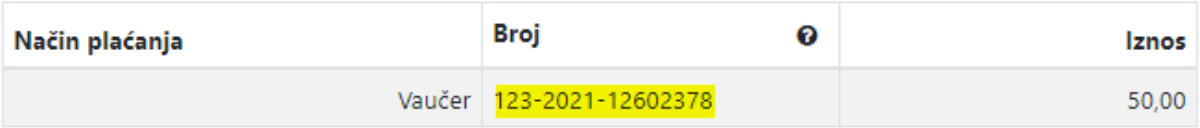

Iznos koji ste upisali pokazaće se kod ukupnih iznosa na računu pod »Već plaćeno« i smanjiće iznos za plaćanje.

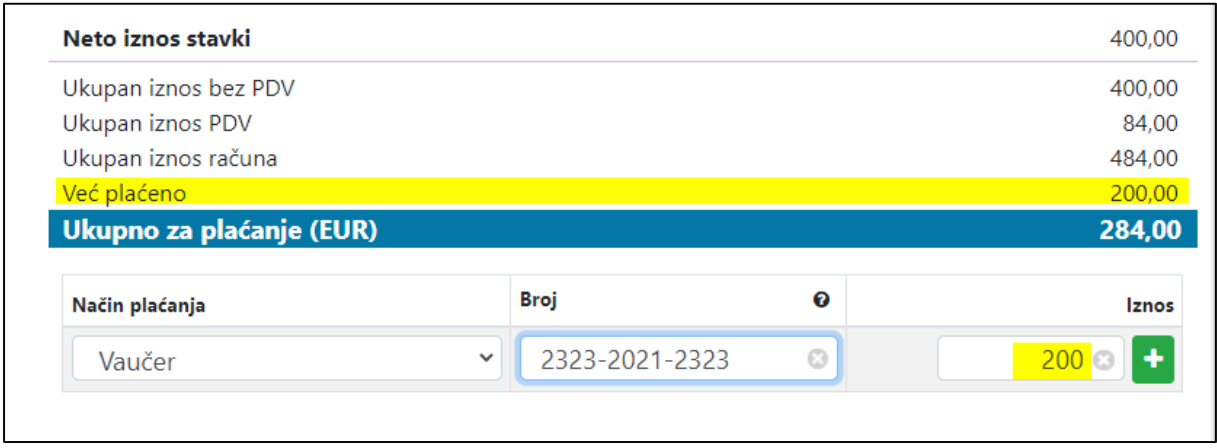

Serijski broj poklon kartice nema neki specifični uzorak, ali ne smije biti duži od 50 znakova.

#### <span id="page-43-0"></span>Plaćanje računa avansom

Kod plaćanja računa avansom sa opadajućeg menija odaberete avans (broj avansa) koji želite da koristite za određenog kupca. Možete da koristite avans u cjelini ili djelimično. Kada ne želite da koristite čitav avans, u iznos upišite iznos koji želite da koristite. Taj iznos će vam se oduzeti od ukupnog iznosa avansa i umanjiti Iznos za plaćanje računa. Nakon korišćenja avansa u načinu plaćanja, taj avansni račun će automatski da se stornira (u cjelini ili djelimično) i neće više stajati na raspolaganju za korišćenje.

| Broj | Datum izdavanja                                      | <b>Iznos</b>        |   |                       | 400,00           |
|------|------------------------------------------------------|---------------------|---|-----------------------|------------------|
| 801  | 2021-01-05T14:59:12.000                              | 726                 |   |                       | 400,00<br>84,00  |
| 800  | 2021-01-05T14:58:22.000                              | 242                 |   |                       | 484,00<br>242,00 |
|      | kt088bi628/132/2021/rq518jm913021-01-04T10:51:11.000 | 242                 |   |                       | 42,00            |
|      | kt088bi628/140/2021/rq518jm913021-01-04T13:26:27.000 | 72.6                |   |                       | <b>Iznos</b>     |
| 4    | Avans                                                | $\checkmark$<br>800 | ┻ | Þ<br>242 <sub>°</sub> |                  |

Slika: Opadajući meni za avanse

Možete da koristite i više avansa za plaćanje jednog računa.

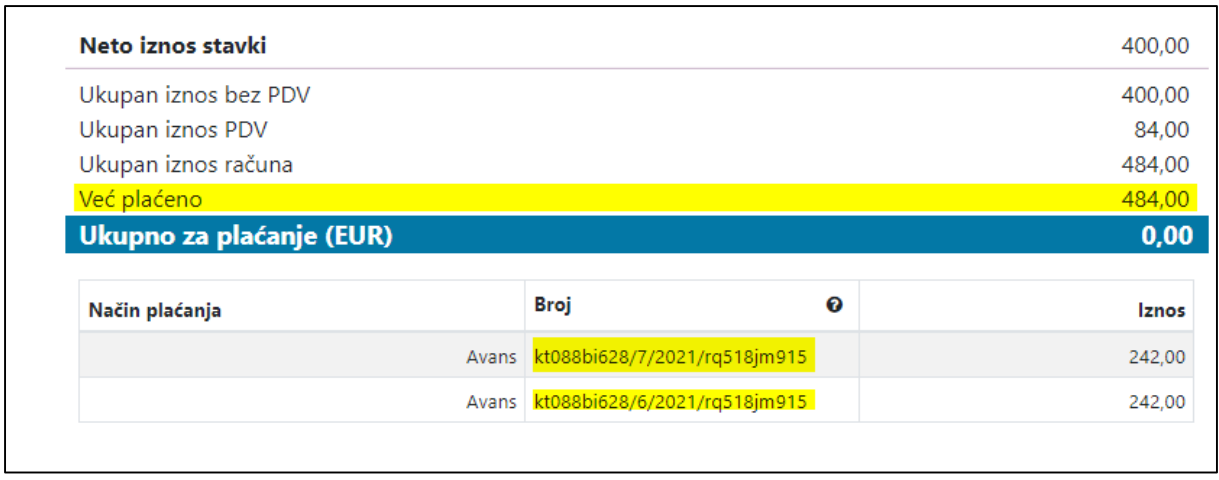

Slika: Plaćanje računa korišćenjem više avansa

**Napomena: Da bi vam se avans (ili više njih, ako postoje) za određenog kupca prikazao u opadajućem meniju, morate prvo da napravite Avansni račun za određenog kupca u aplikaciji Fakutriši online. Tek tada možete da ga iskoristite kao način plaćanja računa.** (Gledajte Tab Računi u pripremi)

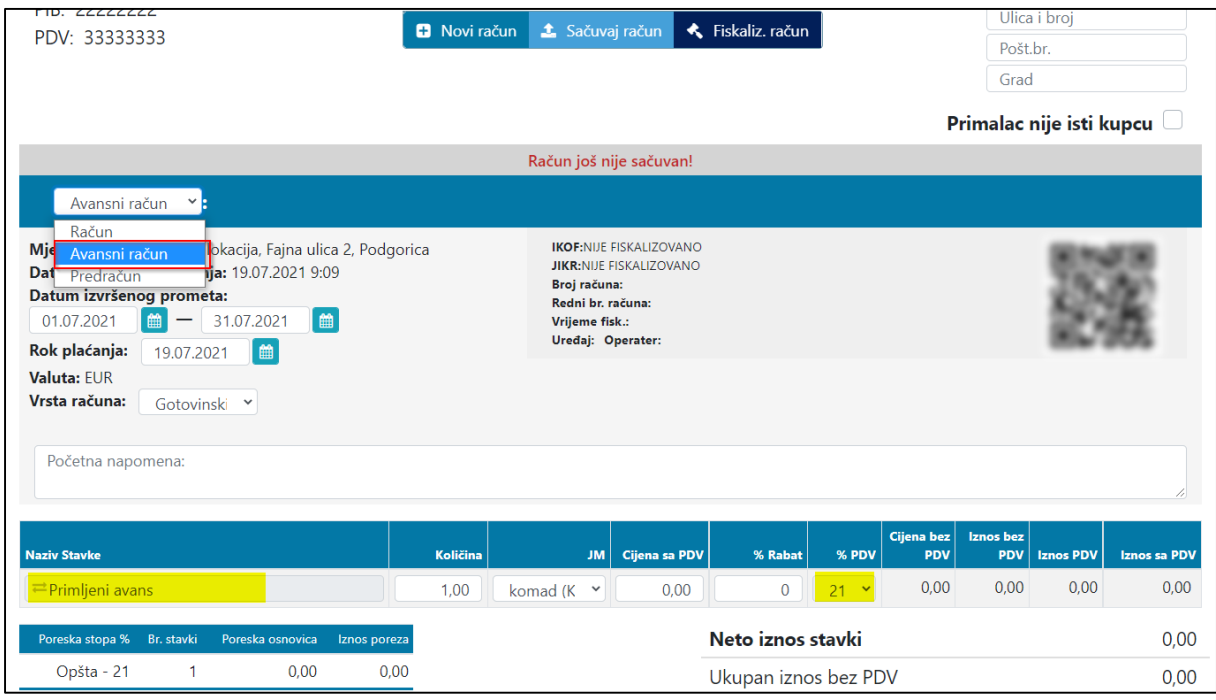

#### <span id="page-44-0"></span>Plaćanje računa virmanom

Kod plaćanja računa virmanom će vam se automatski prikazati/predložiti ŽR ili IBAN koji ste upisali tokom registrovanja preduzeća, a možete upisati neki svoj.

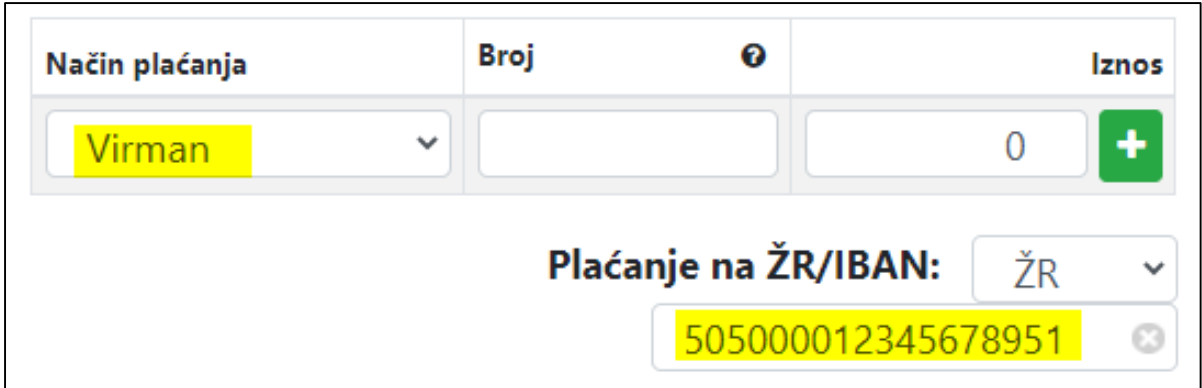

U postupku Administracija možete da podesite koju vrstu TRR želite da vidite na računu automatski (ŽR ili IBAN, a na fakturi uvijek možete naknadno da prebacujete između njih.

#### <span id="page-45-0"></span>Više načina plaćanja na istom računu

Način plaćanja računa može biti jedan ili ih može biti više.

Odjednom možete da izaberete samo gotovinski ili bezgotovinski način plaćanja. Ako plaćate račun virmanom i avansom ili nekim drugim bezgotovinskim načinom plaćanja i želite da vam se iznosi automatski izračunavaju, morate prvo da odaberete virman a onda još neki drugi način plaćanja. Ako odaberete prvo neki drugi način plaćanja (umjestio virmana) iznosi se neće automatski izračunavati pa ćete morati da ih izračunate i upišete sami. Kod gotovinskog plačanja obavezno mora da bude jedan od načina plačanja gotovina ili kartica fizičkog lica.

<span id="page-45-1"></span>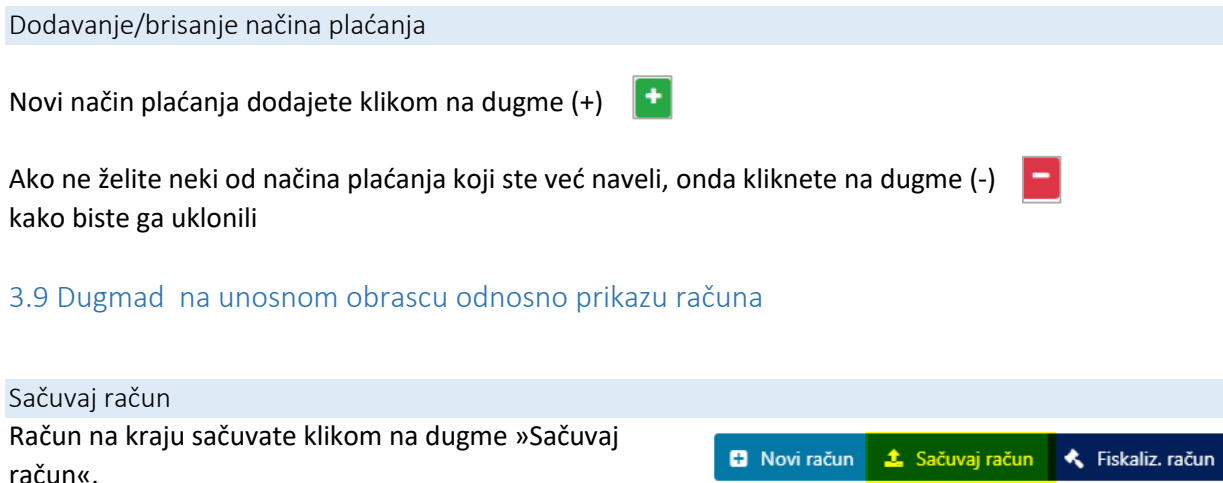

<span id="page-45-3"></span><span id="page-45-2"></span>Račun će se sačuvati, ali ne i fiskalizovati. Račun će se sačuvati u pripremu i možete ga prije slanja na fiskalizaciju još ispravljati i tek onda fiskalizovati.

#### <span id="page-45-4"></span>Uredi račun

Dugme »Uredi račun« će se prikazati nakon što ste račun sačuvali. Klikom na njega ponovno će se otvoriti mogućnost izmjena na računu.

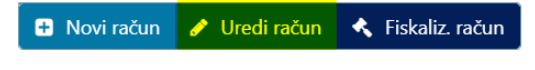

<span id="page-46-0"></span>Fiskalizuj račun

Kada ste zadovoljni računom i želite odmah da ga fiskalizujete, onda kliknite na dugme »Fiskaliz. račun«.

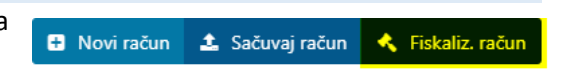

**D** Novi račun

Račun će se potpisati digitalnim sertifikatom za fiskalizaciju i slati u Poresku upravu na fiskalizaciju.

Na uspješno fiskalizovanom računu u fiskalnom pečatu prikazaće vam se IKOF, JIKR, Vrijeme fiskalizacije, Broj računa, Redni broj računa, Kôd operatera, Kôd uređaja i QR kôd.

IKOF:42D846051208710A9617DA344FBAF4EB JIKR:b36cbdc4-edf7-45bc-958b-5a366276accd Broj računa:kt088bi628/70/2021/rq518jm915 Redni br. računa:70 Vrijeme fisk.: tor., 9. feb. 2021 8:52:00 Uređaj:rq518jm915 Operater:hm536ro310

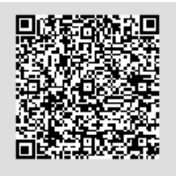

**1** Storno računa

Račun možete sada da odštampate i predate kupcu. A zapis računa ćete naći u listi već fiskalizovanih računa na tabu »Već fiskalizovani«

#### <span id="page-46-1"></span>Storniranje računa

Dugme »Storno računa« će se pokazati nakon uspješne fiskalizacije računa.

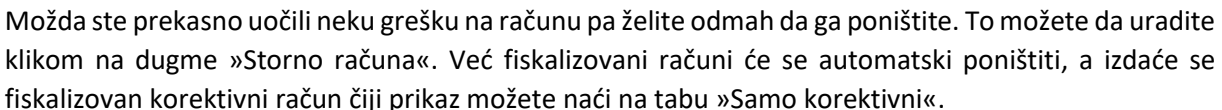

<span id="page-46-3"></span><span id="page-46-2"></span>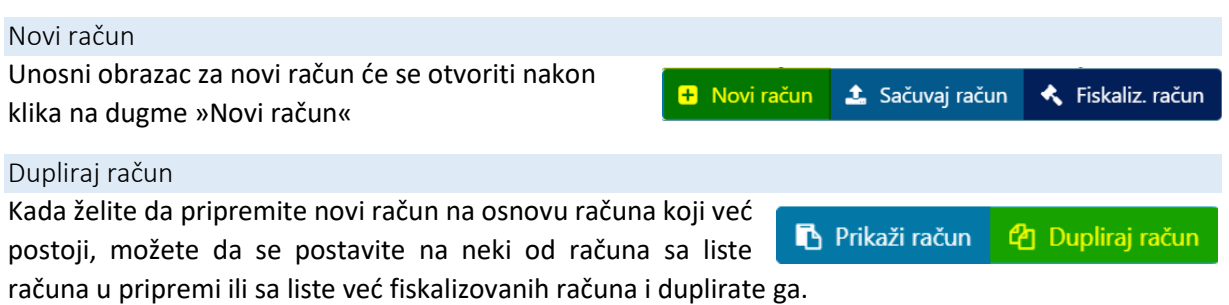

U tom slučaju novi račun će biti identičan originalu, osim što neće biti fiskalizovan, a vi možete na njemu da izmijenite šta vam ne odgovara.

#### <span id="page-46-4"></span>Prikaži račun Prije štampanja možete račun pogledati klikom na dugme »Prikaži Prikaži račun <sup>4</sup> Dupliraj račun račun« otvoriće se prozor gdje možete da podesite ispis dokumenta.

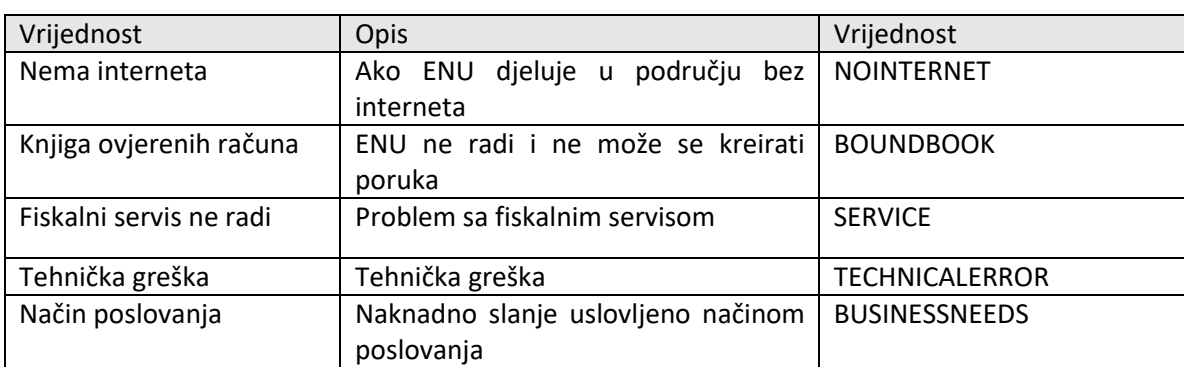

## <span id="page-47-0"></span>4. Naknadno slanje računa/izdavaje računa bez JIKR

Tabela: Razlozi za naknadno slanje računa na fiskalizovanje

#### <span id="page-47-1"></span>4.1 Naknadno slanje računa zbog privremenog prekida stalne internet veze i slično

U slučaju da vam se dogodi da iz nekog razloga račun nije bio uspješno fiskalizovan, onda ste dužni da roku od **2 dana**, od dana kad ste izdali račun bez JIKR, ispravite grešku i račun ponovno pošaljete na fiskalizovanje. **Račun ne smijete više mijenjati,** jer već ima IKOF i broj računa.

Na tabu »Neuspješno fiskalizovani računi« sa opadajućeg menija morate da odaberete jedan od razloga za naknadno slanje i račun ponovno šaljite na fiskalizovanje.

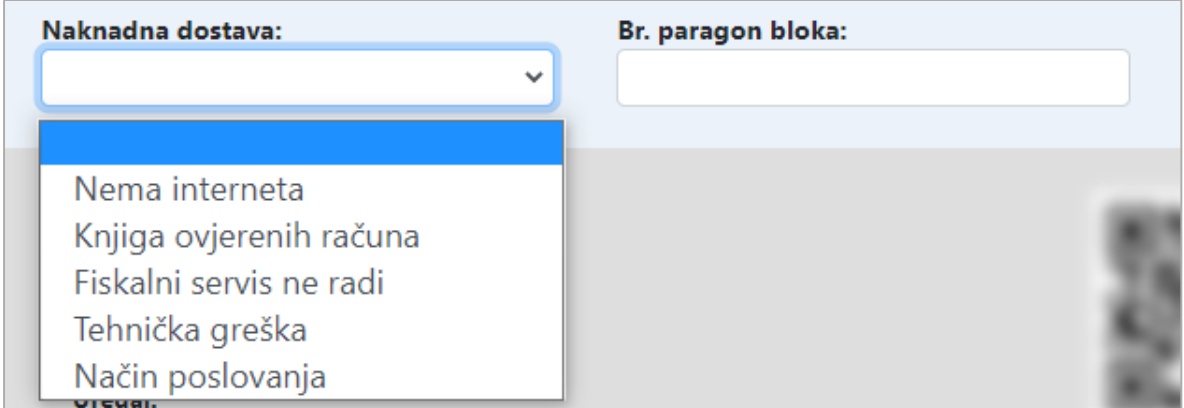

#### <span id="page-47-2"></span>4.2 Naknadno slanje računa zbog prestanka rada fiskalnog servisa ili načina poslovanja

U slučaju da je razlog neuspješnog fiskalizovanja kvar na uređaju, nestanak struje ili nešto slično pa ne možete ni da odštampate račun, onda trebate da izdate račune iz knjige ovjerenih računa, koju je prethodno ovjerila Poreska uprava. U tom slučaju obveznik fiskalizacije dužan je da u roku **od 5 dana**, od dana prestanka rada, ponovo pošalje račun na fiskalizovanje.

Prvo morate u postupku Administracija da postavite štrik kod polja DatumIzdajeRačunaOtvoreno (i sačuvate promjenu) da bi se omogućio ručni unos Datuma izdavanja računa. Datum izdavanja računa mora biti unutar 7 dana da bi naknadno slanje i fiskalizacija računa bili uspješna.

Na tabu sa opadajućeg menija odaberite »Knjiga ovjerenih računa« i upišite broj paragon bloka. Onda prepišite sve stavke iz knjige računa i pošaljite račun na fiskalizaciju.

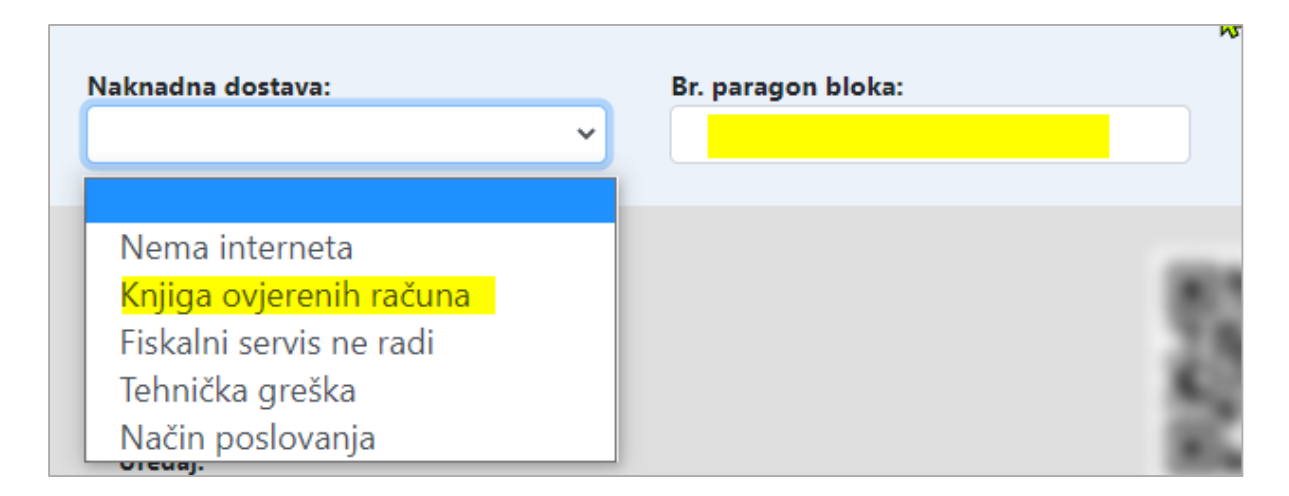

Isto tako možete unutar 7 dana da šaljete na fiskalizovanje račune kod kojih kao razlog naknadnog slanja izaberete »Način poslovanja«.

Kada vam mogućnost otvorenog unosa Datuma izdavanja računa više ne treba, onda u postupku Administracija obrišite štrik kod polja DatumIzdajeRačunaOtvoreno (i obavezno sačuvajte promjenu) i Datum izdavanja računa će se na fakturi ponovno generisati automatski.

## <span id="page-48-0"></span>5. Korektura/stornacija računa

U slučaju da ste na računu napravili grešku ili da kupac želi da uradi povrat, a vi ste račun već fiskalizovali, tada račun poništite i izdajte novi račun.

Mogućnost poništavanja računa imate na tabu »Računi u pripremi« i na tabu »Fiskalizovani računi«. Novi račun, ako ste ga već fiskalizovali pa ste odmah uočili grešku, možete odmah poništiti klikom na dugme » Storno računa«

## **1** Storno računa

Ako je već prošlo neko vrijeme pa trebate da već fiskalizovan račun poništite ili izmjenite, onda na tabu »Fiskalizovani računi« na listi odaberite račun koji želite da poništite kako bi vam se račun prikazao na vizualizaciji, onda tamo kliknite na dugme »Storno računa« i račun će se poništiti, a automatski će se izdati fiskalizovan korektivni račun (u tabu »Samo korektivni«).

## <span id="page-48-1"></span>6. Dupliranje računa

Ova fukcionalnost omogućava pripremu novog računa na bazi prethodnog (sačuvanog ili već fiskalizovanog) računa.

Nakon klika na dugme »Dupliraj račun« otvoriće se (obrazac za unos) novog računa.

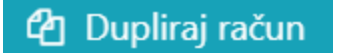

Novi račun je duplikat primarnog/originalnog računa (samo što nije fiskalizovan), na njemu možete da izmjenite bilo šta i da ga pošaljete na fiskalizovanje u PU.

## <span id="page-49-0"></span>7. Dupliranje predračuna

Ova funcionalnost omogučava dupliranje određenog predračuna tako da možete napraviti novi predračun, račun ili avansni račun na osnovu tog predračuna (sa već unapred popunjenim podacima).

Nakon klika na dugme »Dupliraj račun« otvoriće se (obrazac za unos) novog računa.

Novi račun je duplikat predračuna, na njemu možete da izmjenite bilo šta i da ga pošaljete na fiskalizovanje u PU.

## <span id="page-49-1"></span>8. Izvještaji

Svi potrebni izvještaji za Poresku upravu nalaze se na tabu »Izvještaji za PU«.

#### <span id="page-49-2"></span>8.1 Fiskalni dnevni izvejštaji – kraj dana

Tab »Dnevni izvještaji« podijeljen je na dva dijela. U prvom nalazi se lista svih dnevnih izvještaja, a u drugom prikaz onog izvještaja koji ste na listi odabrali (obojen plavo).

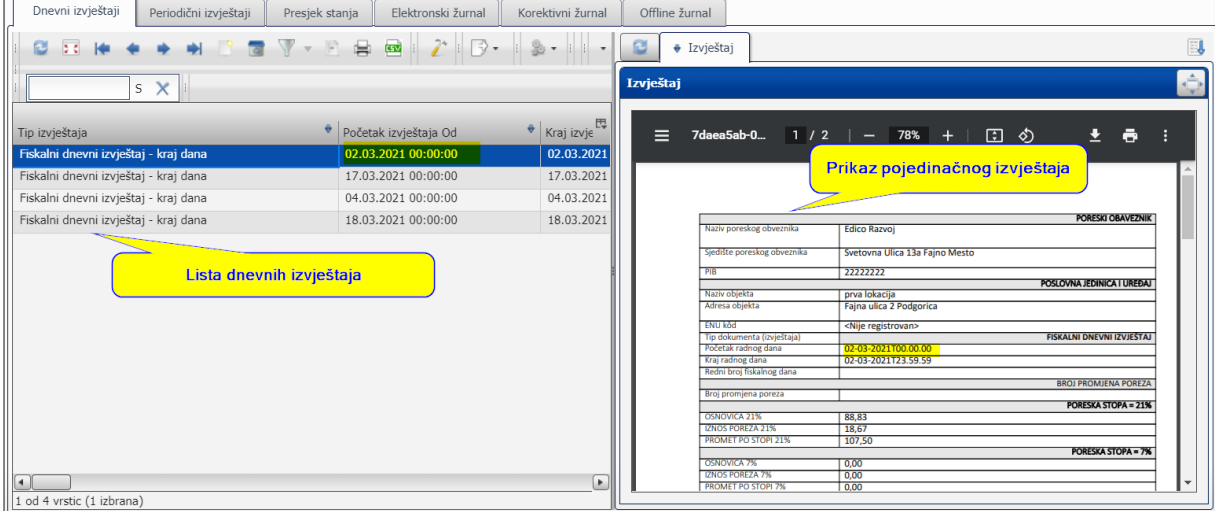

Novi iskalni dnevni izvještaj možete da napravite na kraju radnog dana tako što ćete da ga generišete klikom na ikoncu u toolbaru »Generiši dnevni izvještaj«.

Otvoriće se prozor u kojem treba da izaberete dan za koji želite da napravite izvještaj i kliknite »Generiši«

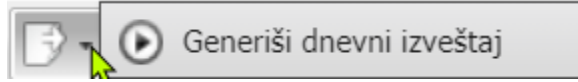

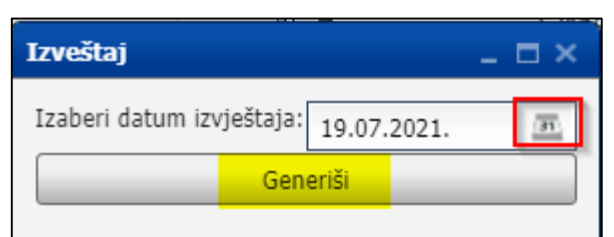

U slučaju, da je bio izvještaj uspješno generisan otvoriće se prozor sa porukom.

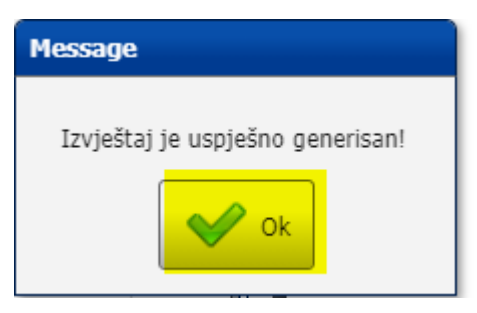

Softver će automatski napraviti izvještaj prometa od početka do kraja radnog dana za prethodni dan ili za dan koji ste izabrali. Izvještaj možete da odštampate ili eksportujete na prenosivi memorijski uređaj.

#### <span id="page-50-0"></span>8.2 Periodični fiskalni izvještaji

Tab »Periodični izvještaji« podijeljen je na dva dijela. U prvom nalazi se lista svih periodičnih izvještaja, a u drugom prikaz trenutnog izvještaja koji ste odabrali na listi (obojen plavo).

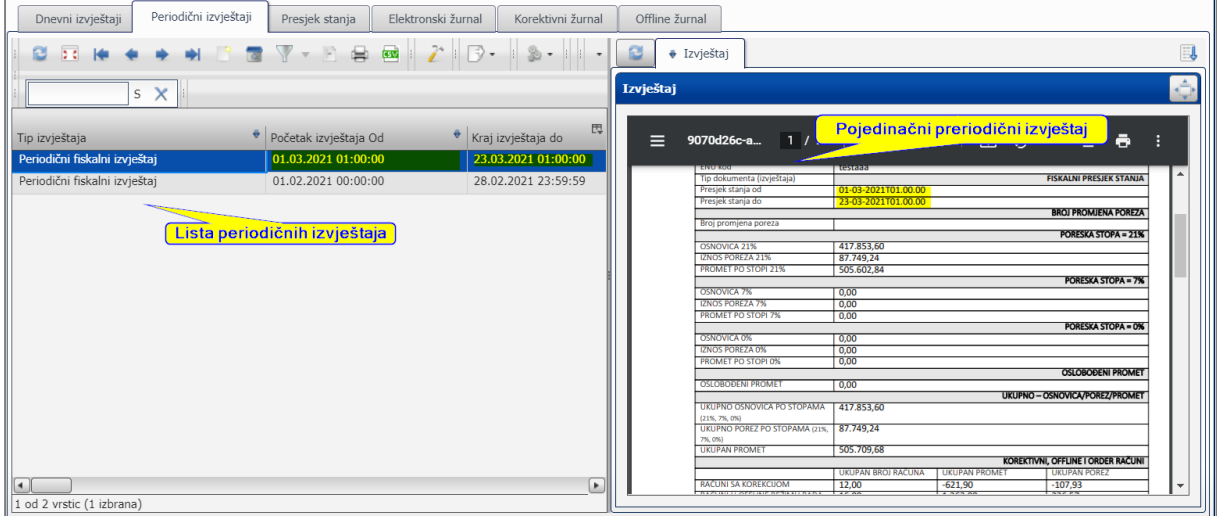

Novi periodični fiskalni izvještaj možete da generišete klikom na ikoncu u toolbaru.

Generiši periodični izveštaj

Otvoriće se prozor u kojem treba da izaberete preiod za koji želite izvještaj.

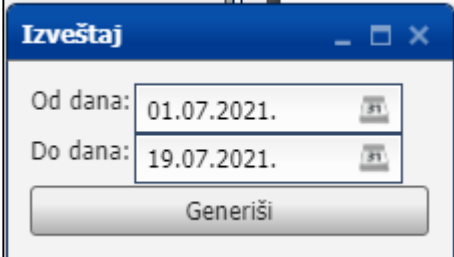

Softver će automatski napraviti izvještaj od datuma do datuma koje ste upisali. Izvještaj možete da odštampate ili eksportujete na prenosivi memorijski uređaj.

#### <span id="page-51-0"></span>8.3 Presjek stanja

Tab »Presjek stanja« podijeljen je na dva dijela. U prvom nalazi se lista svih presjeka stanja, a u drugom prikaz trenutačnog presjeka stanja koji ste na listi odabrali (obojen plavo).

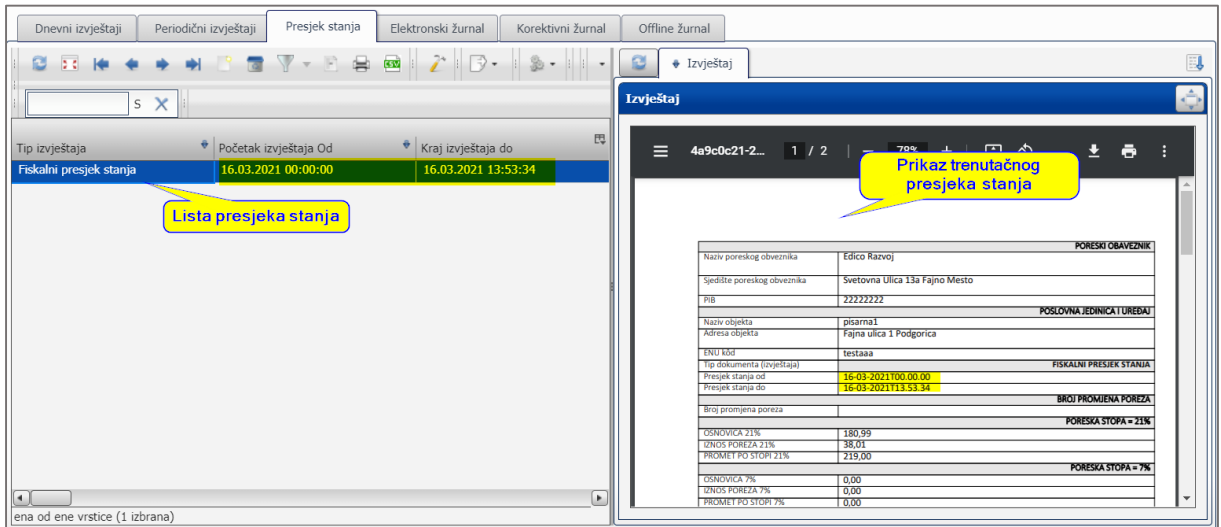

Generiši presjek stanja Novi presjek stanja možete da generišete klikom na ikoncu u toolbaru.

Otvoriće se prozor u kojem, klikom na dugme »Generiši«, možete da napravite presjek stanja za danas

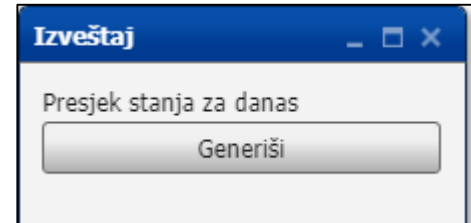

Softver će automatski napraviti izvještaj od početka radnog dana pa do trenutaka kada ste pokrenuli generisanje izvještaja. Izvještaj možete da odštampate ili eksportujete na prenosivi medij.

#### <span id="page-51-1"></span>8.4 Periodični analitički pregled – elektronski žurnal

- <span id="page-51-2"></span>8.5 Periodični analitički pregled sa stavkama svih offline računa i dnevnim subtotalima – offline elektronski žurnal
- <span id="page-51-3"></span>8.6 Periodični analitički pregled sa stavkama svih korektivnih računa sa dnevnim subtotalima – korektivni elektronski žurnal